# **IC200 / IC300**

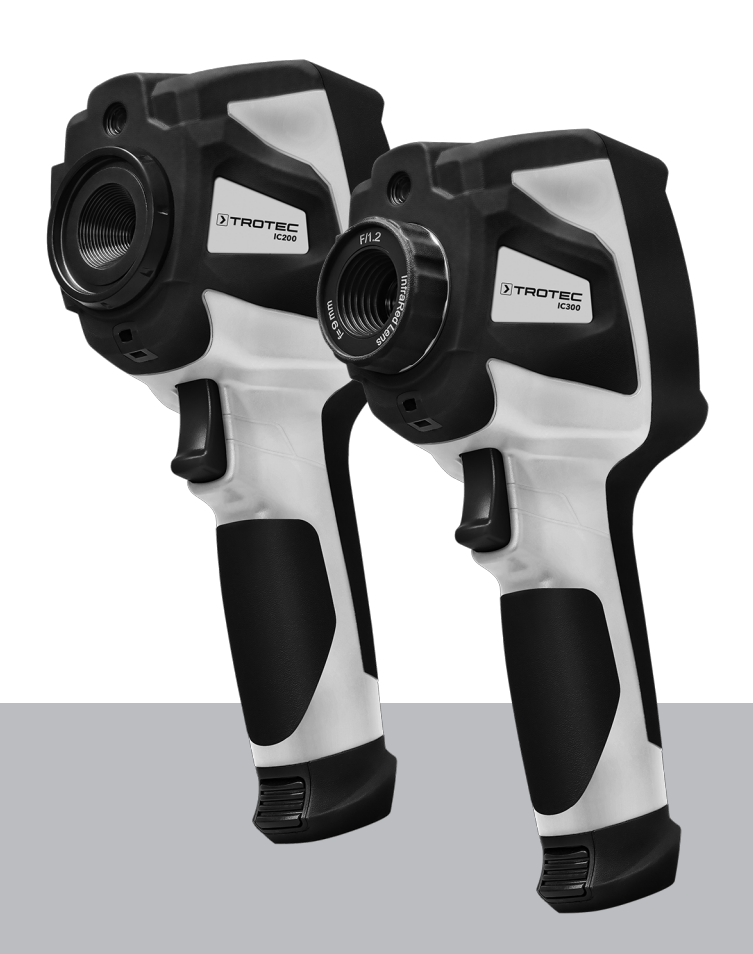

# **FR**

**INSTRUCTIONS** CAMÉRA THERMIQUE

TRT-BA-IC200/IC300-TC220829TTRT01-001-FR TRT-BA-IC200/IC300-TC220829TTRT01-001-FR

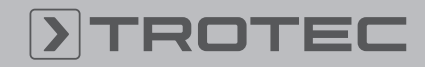

# ROTEC

# Sommaire

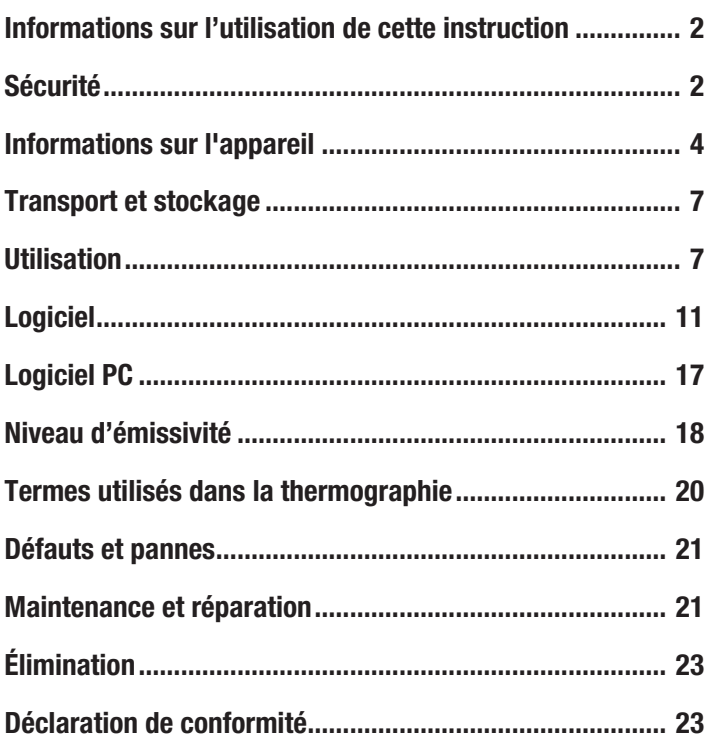

# <span id="page-1-0"></span>Informations sur l'utilisation de cette instruction

# Symboles

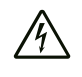

#### Avertissement relatif à la tension électrique

Ce symbole indique que la tension électrique cause des risques pour la vie et la santé des personnes.

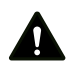

#### Avertissement

Cette mention d'avertissement indique un risque moyen qui peut entraîner des blessures graves ou mortelles s'il n'est pas évité.

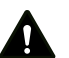

# Attention

Cette mention d'avertissement indique un risque faible qui peut entraîner des blessures bénignes ou moyennes s'il n'est pas évité.

#### **Remarque**

Cette mention d'avertissement indique des informations importantes (par ex. dommages matériels), mais aucun danger.

#### Info

Les indications présentant ce symbole vous aident à exécuter vos tâches rapidement et en toute sécurité.

#### Observer le mode d'emploi

Ce symbole souligne la nécessité d'observer le manuel d'utilisation.

Vous pouvez télécharger la dernière version de ce manuel et la déclaration de conformité UE sur le lien suivant :

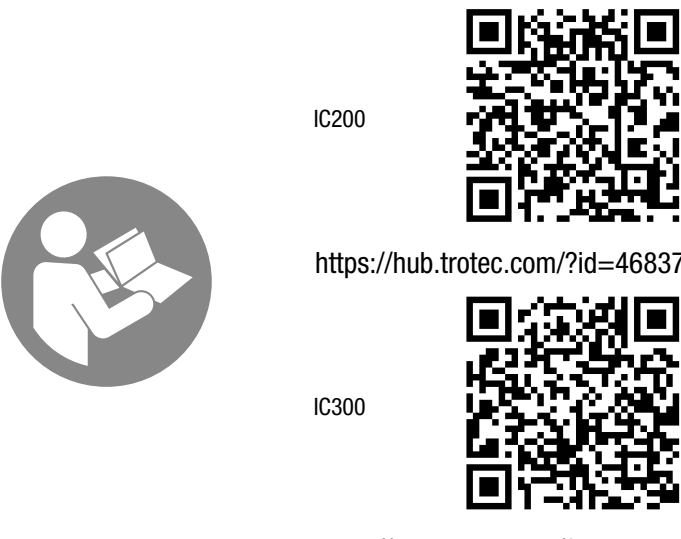

https://hub.trotec.com/?id=46838

#### <span id="page-1-1"></span>Sécurité

Veuillez lire attentivement le présent manuel avant la mise en service ou l'utilisation de l'appareil et conservez-le à proximité immédiate du site d'installation ou de l'appareil même.

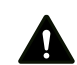

#### Avertissement

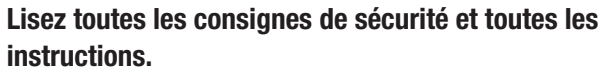

Tout non-respect des consignes de sécurité et des instructions risque de causer une électrocution, de provoquer un incendie et/ou de causer des blessures graves.

Conservez toutes les consignes de sécurité et toutes les instructions pour pouvoir vous y reporter ultérieurement.

- N'utilisez pas et ne placez pas l'appareil dans les pièces ou les zones présentant un risque d'explosion.
- N'utilisez pas l'appareil dans les atmosphères agressives.
- Ne plongez pas l'appareil sous l'eau. Ne laissez aucun liquide pénétrer à l'intérieur de l'appareil.
- L'utilisation de l'appareil n'est permise que dans les environnements secs et jamais sous la pluie ou par une humidité relative de l'air supérieure aux conditions admissibles de fonctionnement.
- Ne dirigez pas l'appareil sur des sources d'énergie intense, comme le soleil ou le rayonnement laser, sous peine d'endommager l'appareil.
- Protégez l'appareil du rayonnement direct et permanent du soleil.
- L'appareil ne doit pas être ouvert.
- N'enlevez aucun signal de sécurité, autocollant ni étiquette de l'appareil. Tous les signaux de sécurité, autocollants et étiquettes doivent être conservés de manière à rester lisibles.
- Observez les conditions d'entreposage et de fonctionnement (voir « Caractéristiques techniques »).

#### Utilisation conforme

Utilisez l'appareil exclusivement pour la représentation optique ou thermographique d'objets, tout en respectant les données techniques.

Toute utilisation autre que celle prévue est considérée comme une utilisation non conforme.

# Utilisation non conforme raisonnablement prévisible

N'utilisez pas l'appareil dans des zones qui présentent un risque d'explosion. Trotec décline toute responsabilité en cas de dommages résultant d'une utilisation non conforme. En l'occurrence, tous les droits à garantie sont annulés. Il est interdit de modifier, compléter ou altérer l'appareil de quelque manière que ce soit.

# Qualification du personnel

Toute personne utilisant le présent appareil doit :

• avoir lu et compris l'instructions, notamment le chapitre « Sécurité ».

# Signaux de sécurité et étiquettes sur la batterie

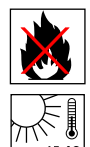

# Risque d'explosion !

Ces symboles indiquent ce qui suit : N'exposez pas une batterie au feu ni à des températures trop élevées. Ne mettez jamais la batterie en contact avec de l'eau ni du feu. Évitez l'exposition directe au soleil et à l'humidité. Risque d'explosion !

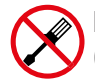

#### N'ouvrez pas l'appareil ! Ce symbole indique ce qui suit :

Le présent appareil ne doit pas être réparé et entretenu que par le fabricant. Toute modification structurelle, toute transformation ou tout ajout arbitraire au niveau de l'appareil est strictement interdit.

Risque de blessure dû à la tension électrique. Il pourrait s'ensuivre des détériorations de l'appareil.

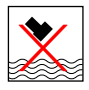

#### Veillez à une élimination correcte de la batterie. Ce symbole indique ce qui suit :

Veillez à ce que la batterie soit correctement éliminée et ne la jetez jamais dans les eaux usées ni les eaux publiques.

La batterie contient des substances irritantes, caustiques et toxiques qui représentent un risque considérable pour les personnes et l'environnement.

#### Risques résiduels

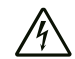

### Avertissement relatif à la tension électrique

Risque d'électrocution due à la pénétration de liquide dans le boîtier.

Ne plongez pas l'appareil ni les accessoires dans l'eau. Veillez à éviter la pénétration d'eau ou d'autres liquides dans le boîtier.

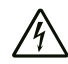

#### Avertissement relatif à la tension électrique

Toute intervention au niveau des composants électriques est à réaliser exclusivement par une entreprise spécialisée !

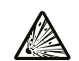

#### Avertissement relatif aux matières explosives

N'exposez jamais les batteries à une température supérieure à 60 °C ! Ne mettez jamais les batteries en contact avec de l'eau ni du feu ! Évitez l'exposition directe au soleil et à l'humidité. Risque d'explosion !

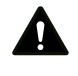

#### Avertissement

Danger de suffocation !

Veuillez ne pas laisser traîner les emballages vides. Ils pourraient être dangereux pour les enfants.

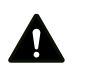

#### Avertissement

L'appareil n'étant pas un jouet, il n'est pas adapté aux enfants.

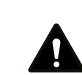

# Avertissement

L'utilisation de l'appareil peut comporter un risque s'il est utilisé par des personnes non compétentes, en cas d'utilisation non conforme ou non conventionnelle ! Veuillez respecter les exigences relatives à la qualification du personnel !

# Attention

Les batteries lithium-ions risquent de prendre feu en cas de surchauffe ou de dommage. Assurez un éloignement suffisant par rapport aux sources de chaleur, ne soumettez pas les batteries lithium-ions au rayonnement solaire direct et assurez-vous de l'intégrité de l'enveloppe. Ne surchargez pas les batteries lithium-ions. Si la batterie n'est pas intégrée dans l'appareil, n'utilisez pour la charge que des chargeurs intelligents qui coupent d'eux-mêmes le courant de charge lorsque la batterie est entièrement chargée. Chargez toujours les batteries lithium-ions à temps, avant qu'elles ne soient complètement déchargées.

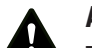

#### Attention

Tenez l'appareil à l'écart de sources de chaleur.

#### Remarque

N'exposez pas l'appareil à l'humidité ou à des températures extrêmes afin d'éviter de le détériorer.

#### **Remarque**

N'utilisez pas de nettoyants agressifs, abrasifs ou décapants pour nettoyer l'appareil.

# <span id="page-3-0"></span>Informations sur l'appareil

#### Description de l'appareil

La caméra thermique IC200 / IC300 convertit le rayonnement infrarouge invisible à l'œil humain en une image visible. L'image thermique et la température s'affichent en temps réel à l'écran. Pour améliorer la vue, vous pouvez sélectionner différents nuanciers pour la représentation de l'image thermique. Vous avez de plus la possibilité de superposer l'image IR et l'image visuelle afin d'obtenir une image thermique encore plus contrastée.

L'appareil est équipé d'un écran LCD tactile d'une diagonale de 3,5 pouces.

Pour atteindre un résultat de mesure aussi précis que possible, il est possible d'adapter la température ambiante, la température réfléchie, l'humidité relative, la distance et le niveau d'émissivité.

Un zoom 16x en continu permet l'observation de détails même éloignés. La bague de mise au point de l'objectif de la IC300 permet une mise au point supplémentaire sur l'objet à mesurer.

Vous trouverez une liste des niveaux d'émissivité pour différentes surfaces au chapitre « Niveau d'émissivité ». Pour une analyse précise, l'image thermique peut être « gelée » à l'écran ou sauvegardée dans l'appareil. Les images ainsi enregistrées peuvent être ultérieurement visualisées soit sur l'écran de la caméra, soit sur un PC au moyen d'un logiciel d'analyse.

Un outil interne d'analyse de l'image aide à l'évaluation des données. Celles-ci peuvent être enregistrées aussi bien en tant que photos, images IR, fusion des deux ou encore vidéos.

L'interface USB C permet le transfert des données ainsi que l'observation en temps réel des enregistrements sur un PC. Le stockage externe et le traitement des enregistrements peut être effectué grâce au logiciel fourni (téléchargement).

#### Représentation de l'appareil

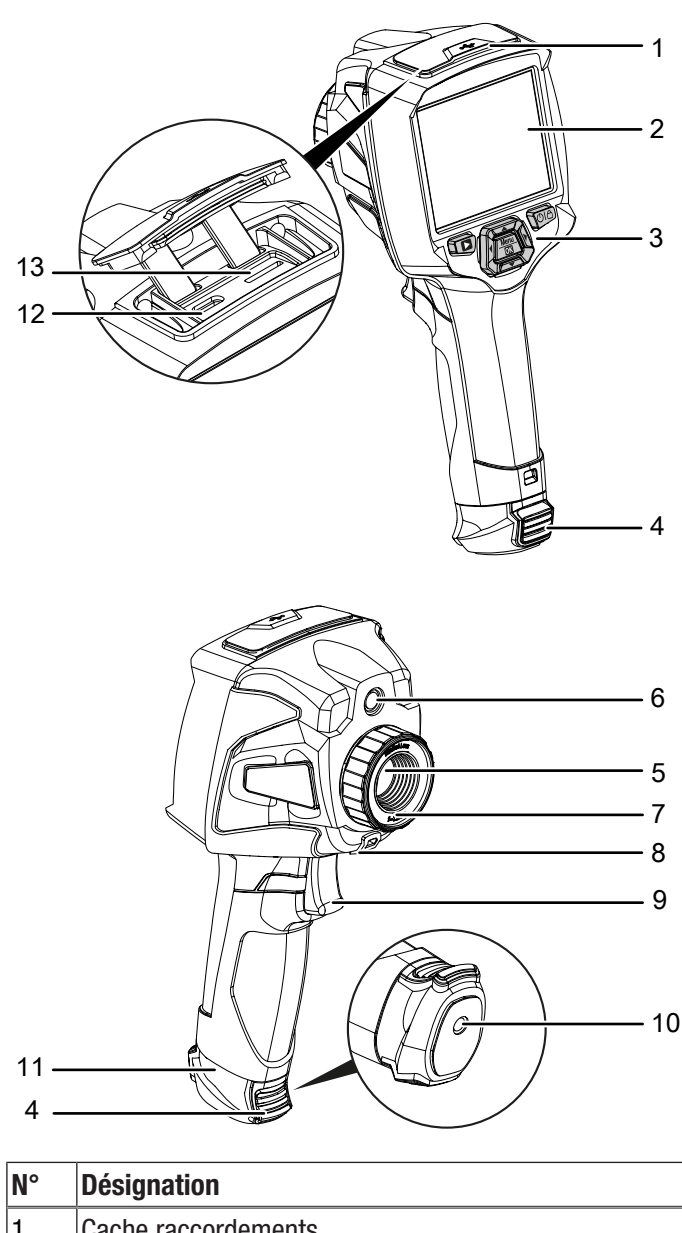

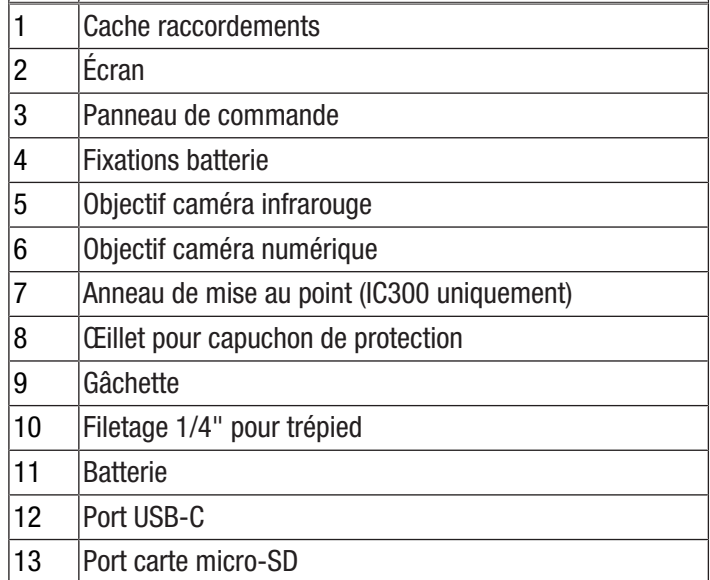

#### Batterie

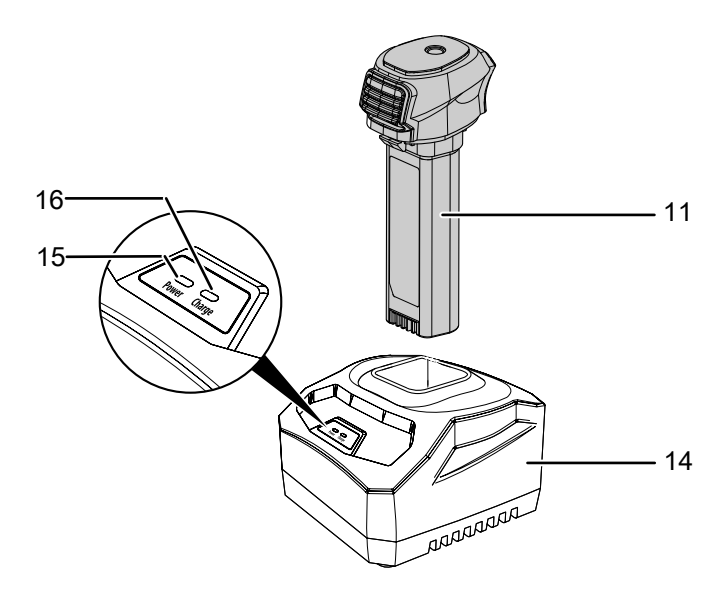

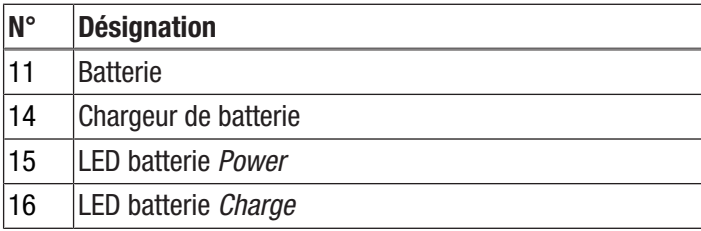

#### Panneau de commande

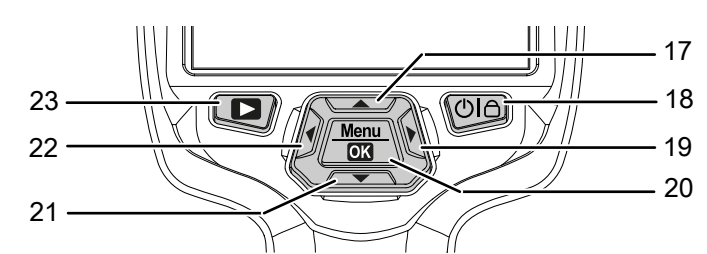

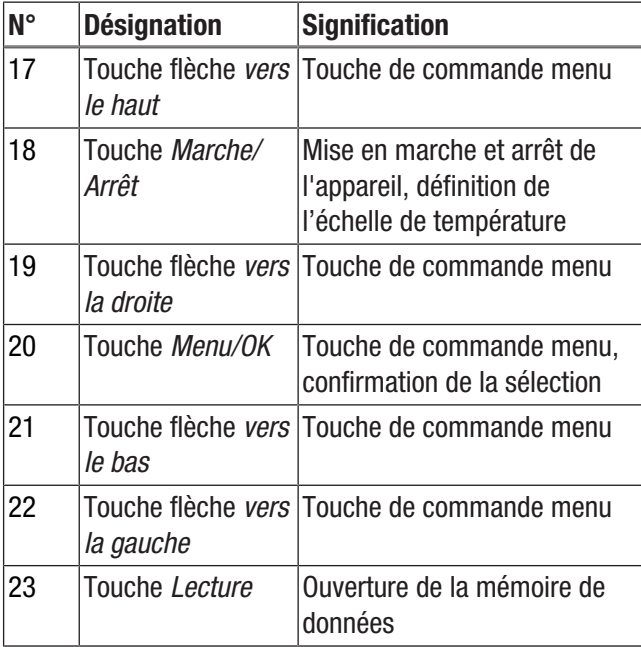

# Écran

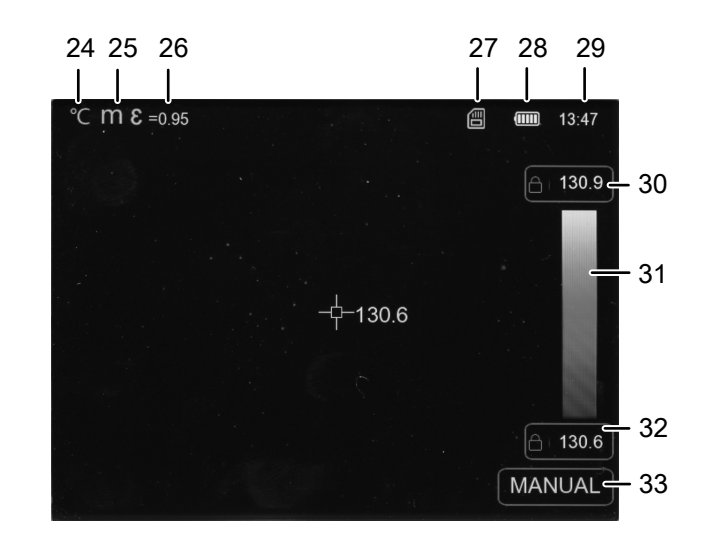

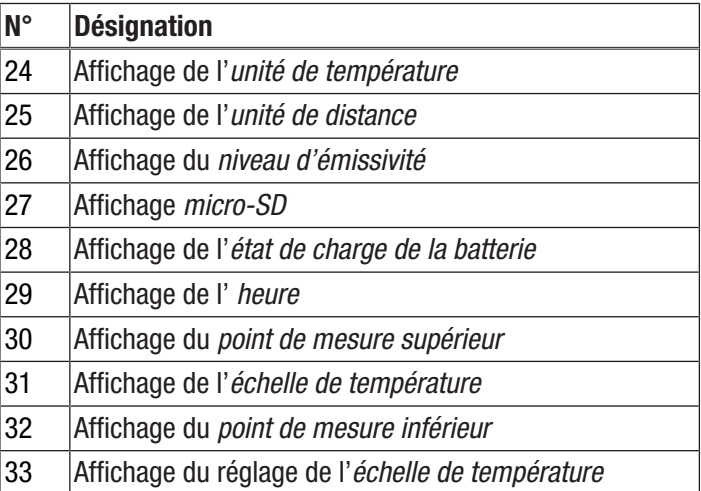

# Caractéristiques techniques

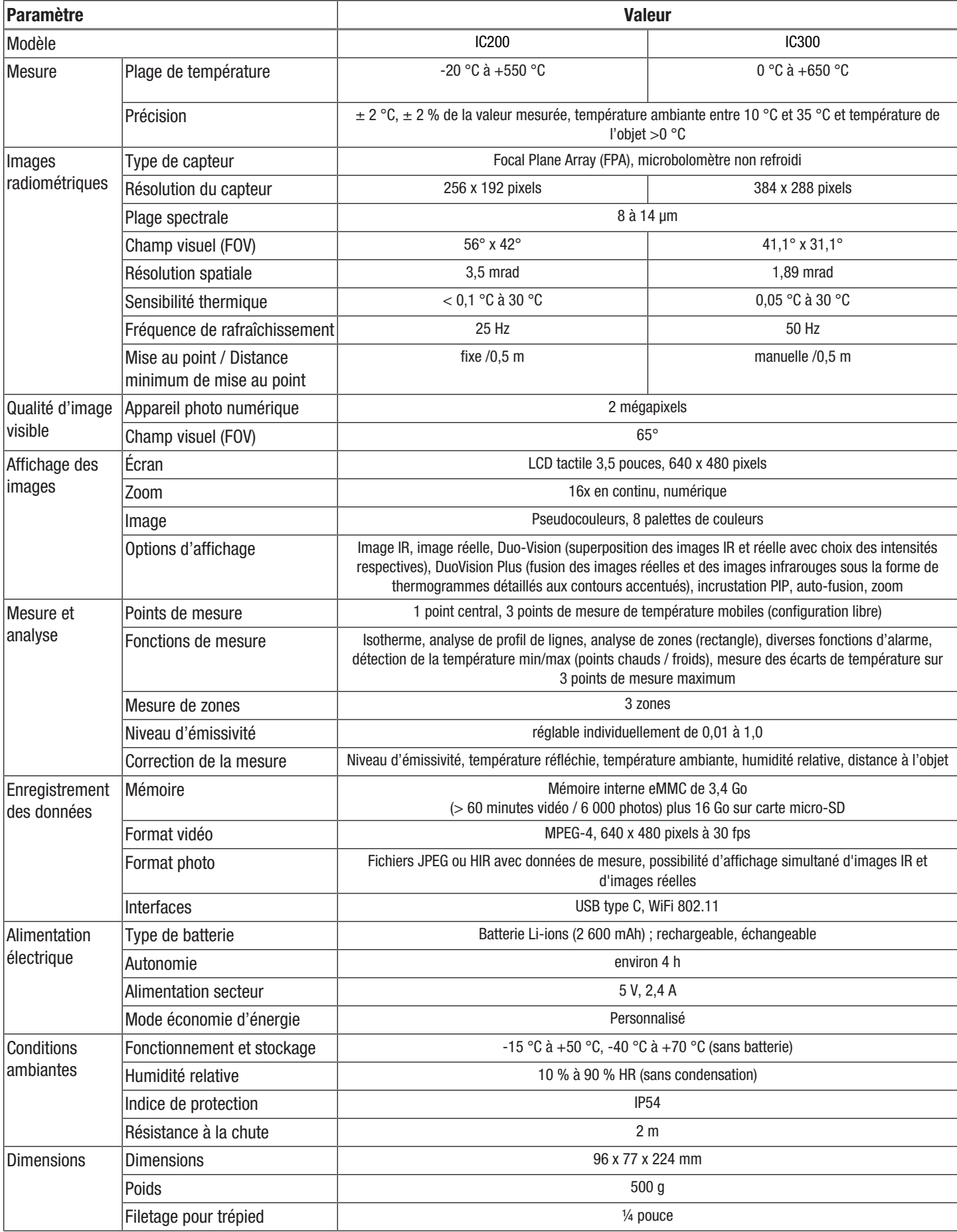

#### Composition de la fourniture

- 1 caméra thermique
- 1 bloc secteur USB
- 1 chargeur de batterie (IC300 uniquement)
- 1 câble USB
- 1 dragonne
- 1 carte micro-SD
- 1 logiciel (à télécharger)
- 1 mallette de transport
- 1 notice succincte

#### <span id="page-6-0"></span>Transport et stockage

#### **Remarque**

L'appareil peut s'endommager si vous le transportez ou l'entreposer de manière inappropriée. Observez les informations relatives au transport et à l'entreposage de l'appareil.

#### **Transport**

Utilisez une mallette adaptée au transport de l'appareil afin de le protéger contre les influences extérieures.

La batterie Li-ion fournie est soumise aux exigences du droit des marchandises dangereuses.

Observez les instructions suivantes relatives au transport ou à l'expédition de batteries Li-ion :

- Les batteries peuvent être transportées sur la route par l'utilisateur sans autres conditions.
- Il est nécessaire de respecter les exigences et les marquages spécifiques lors de l'expédition par des tiers (par ex. transport aérien ou entreprises de transport). Ici, un expert des matières dangereuses doit être consulté pour la préparation des colis.
	- N'utilisez les batteries que si le boîtier est intact.
	- Isolez les contacts ouverts au moyen de bande autocollante et emballez la batterie de telle sorte qu'elle soit immobilisée dans l'emballage.
	- Veuillez également respecter les prescriptions nationales éventuelles.

#### **Stockage**

Observez les conditions de stockage suivantes lorsque vous n'utilisez pas l'appareil :

- au sec et protégé du gel et de la chaleur
- dans un endroit protégé de la poussière et de l'exposition directe du soleil
- Rangez-le dans la mallette de transport de l'appareil fournie afin de le protéger.
- la température de stockage correspond aux valeurs indiquées dans les caractéristiques techniques
- Batterie(s) extraites en cas d'entreposage de longue durée

# <span id="page-6-1"></span>Utilisation

#### Mise en place de la carte micro-SD

La carte micro-SD permet d'étendre la mémoire interne de l'appareil afin de stocker des images et des vidéos.

Pour insérer la carte micro-SD, procédez de la manière suivante :

- 1. Ouvrez le cache en caoutchouc situé en haut de l'appareil (1).
- 2. Insérez la carte micro-SD dans la fente (13) jusqu'à ce qu'elle s'enclenche.
	- ð Le symbole *micro-SD* (27) s'affiche à l'écran.
- 3. Refermez le cache en caoutchouc (1).

#### Mise en place / remplacement de la batterie

#### **Remarque**

Assurez-vous que la surface de l'appareil est sèche et que l'appareil est éteint.

1. Le cas échéant, enlevez la batterie vide en place. À cette fin, pressez les fixations situées de chaque côté (4) et extrayez la batterie (11) de l'appareil.

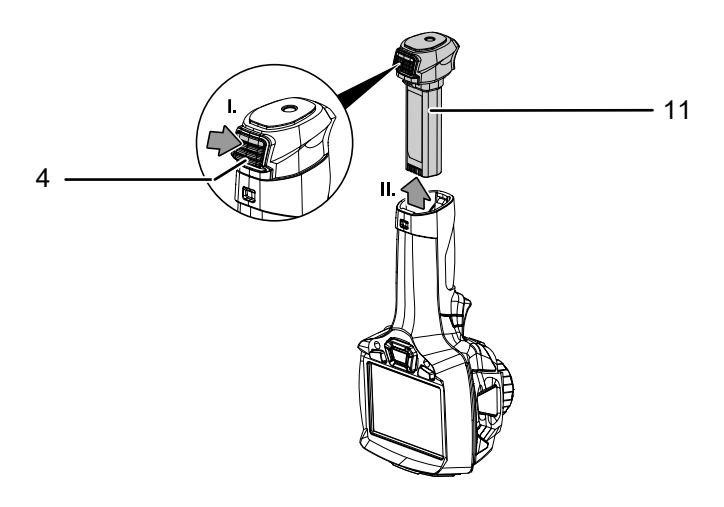

- 2. Chargez la batterie comme il est indiqué au point *Chargement de la batterie* du chapitre Maintenance.
- 3. Remettez la batterie chargée en place jusqu'à ce qu'elle s'enclenche de façon perceptible.

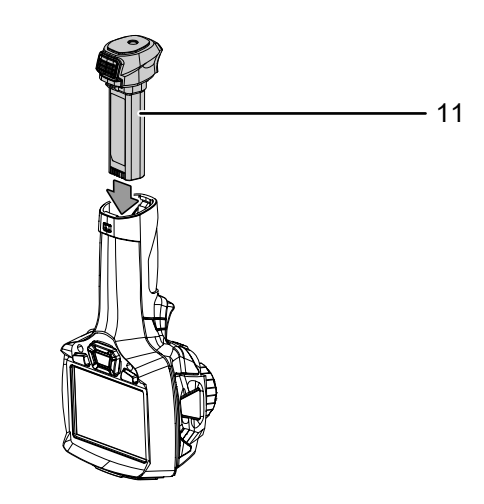

#### Mise en marche de l'appareil

- 1. Ouvrez le capuchon de protection de la lentille IR.
- 2. Appuyez sur la touche *Marche/arrêt* (18) pendant environ 3 secondes.
	- $\Rightarrow$  Le logo Trotec s'affiche à l'écran.
	- $\Rightarrow$  L'image réelle est affichée.
- 3. Attendez quelques instants que l'appareil ait terminé son initialisation.
	- $\Rightarrow$  La mention *Calibrage IR* apparaît brièvement à l'écran.
	- $\Rightarrow$  Une fois le calibrage effectué, une image IR actuelle apparaît et le menu s'affiche à l'écran.

#### Mise au point manuelle (IC300 uniquement) et calibrage de la caméra IR

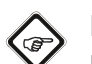

Info Une mise au point imparfaite entraîne des écarts dans la mesure de température.

- 1. Tournez la bague de mise au point (7) vers la gauche ou vers la droite jusqu'à ce que l'objet à thermographier soit parfaitement net.
	- $\Rightarrow$  L'obturateur interne de la caméra IR se ferme brièvement et une compensation automatique (calibrage) s'effectue sur les températures présentes dans le fragment d'image.
	- $\Rightarrow$  La compensation automatique est effectuée à intervalles réguliers.

#### « Gel » de l'image

L'image de la caméra peut être figée (« gelée ») et libérée de la manière suivante :

- 1. Appuyez sur la gâchette (9).
- $\Rightarrow$  L'image est figée et le menu d'enregistrement s'ouvre.
- 2. Appuyez de nouveau sur la gâchette (9).
	- $\Rightarrow$  L'écran affiche de nouveau l'image actuelle et mobile prise par la caméra.

#### Prise de vues infrarouges / enregistrement de vidéos IR

Pour prendre une photo infrarouge et l'enregistrer, procédez de la manière suivante :

- 1. Appuyez sur la gâchette (9).
	- $\Rightarrow$  L'image est figée et le menu d'enregistrement s'ouvre.
	- $\Rightarrow$  Vous avez la possibilité d'ajouter un texte ou de modifier les réglages de l'image avant l'enregistrement.
- 2. Au moyen des touches-flèche *vers la droite* (19) et *vers la gauche* (22), naviguez jusqu'au bouton *Ajout texte* (35) et ajoutez le texte souhaité. Confirmez avec la touche *Menu/OK* (20) ou cliquez sur le bouton à l'écran.

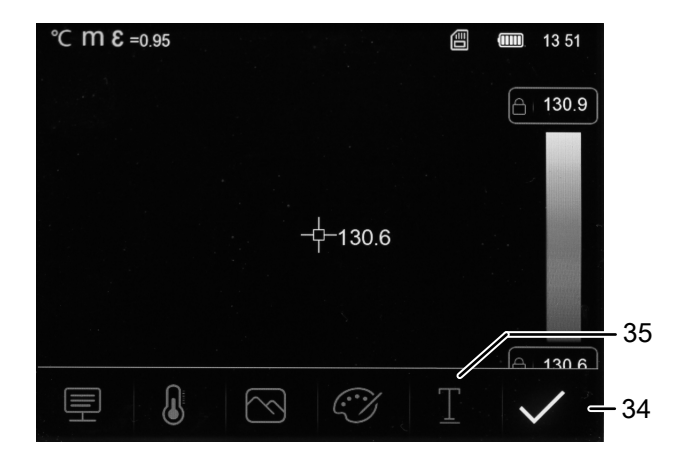

- 3. Pour modifier l'image au besoin, utilisez les autres sousmenus comme il est décrit au chapitre Logiciel.
- 4. Au moyen des touches-flèche *vers la droite* (19) et *vers la gauche* (22), naviguez jusqu'au bouton *Enregistrement* (34) et confirmez avec la touche *Menu/OK* (20) ou cliquez sur le bouton à l'écran.

 $\Rightarrow$  L'image est mémorisée avec les réglages souhaités.

Pour réaliser une vidéo et l'enregistrer, procédez de la manière suivante :

- 1. Maintenez la gâchette (9) pressée durant environ 2 secondes.
	- $\Rightarrow$  L'enregistrement de l'image et du son démarre.
- 2. Appuyez de nouveau brièvement sur la gâchette (9).
	- $\Rightarrow$  L'enregistrement est mémorisé.

#### Réglage de l'échelle de température

Vous pouvez modifier l'échelle de température et contrôler ainsi la représentation de l'image actuelle de la caméra. Vous avez le choix entre les options suivantes :

- Manuel (MANUAL) : L'utilisateur peut déterminer à son gré les points de mesure limite et, de ce fait, l'échelle de température. Cette option permet également de rendre compte les différences de température même réduites (voir chapitre « Termes utilisés dans la thermographie »).
- Automatique (AUTO) : L'appareil compense lui-même, de manière automatique, la plage de température. Le rapport entre température et couleur est linéaire.
- Histogramm (HG) : Au moyen d'algorithmes spéciaux, l'image infrarouge est représentée de manière plus contrastée avec des différences de couleur renforcées. Le rapport entre température et couleur n'est pas linéaire.
- 1. Pour régler de façon manuelle l'échelle de température, cliquez sur le champ *Échelle de température* (31) jusqu'à ce que la mention « MANUAL » apparaisse.
	- ð Dans les champs *point de mesure supérieur* (30) et *point de mesure inférieur* (32), un symbole « cadenas » apparaît à côté du nombre.
- 2. Cliquez sur le champ *point de mesure supérieur* (30) ou *point de mesure inférieur* (32) et choisissez la valeur de mesure supérieure ou inférieure. À cette fin, cliquez sur les flèches à gauche et à droite de la valeur ou bien utilisez les touches-flèche *vers la droite* (19) et *vers la gauche* (22).
- 3. Cliquez à côté de la fenêtre de saisie sur une surface libre de l'écran afin de fermer la fenêtre.
	- $\Rightarrow$  La valeur de mesure supérieure ou inférieure est définie.
- 4. Cliquez de nouveau sur le champ *Échelle de température* (31) pour un réglage automatique de l'échelle de l'échelle de température.
	- ð Le champ *Échelle de température* (31) indique « AUTO ».
	- ð Dans les champs *point de mesure supérieur* (30) et *point de mesure inférieur* (32), un « A » apparaît à côté du nombre.
- 5. Cliquez de nouveau sur le champ *Échelle de température* (31) pour passer à l'affichage de l'histogramme.
	- ð Le champ *Échelle de température* (31) indique « HG ».
	- ð Dans les champs *point de mesure supérieur* (30) et *point de mesure inférieur* (32), un « H » apparaît à côté du nombre.

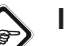

Info

Lorsque vous observez l'image IR actuelle, vous pouvez basculer rapidement entre les échelles « MANUAL » et « AUTO » en appuyant brièvement sur la touche *Marche/arrêt* (18).

#### Lecture des photos et des vidéos

En mode Lecture, vous pouvez visualiser et modifier les photos et les vidéos enregistrées. À cette fin, procédez de la manière suivante :

- 1. Appuyez sur la touche *Lecture* (23), pour activer le mode Lecture.
- 2. Cliquez sur les flèches situées à gauche et à droite de l'écran pour faire défiler les photos et les vidéos enregistrées.
	- ð Le champ *Numéro* (37) indique le numéro du fichier enregistré.

En mode Lecture, les options suivantes sont à votre disposition :

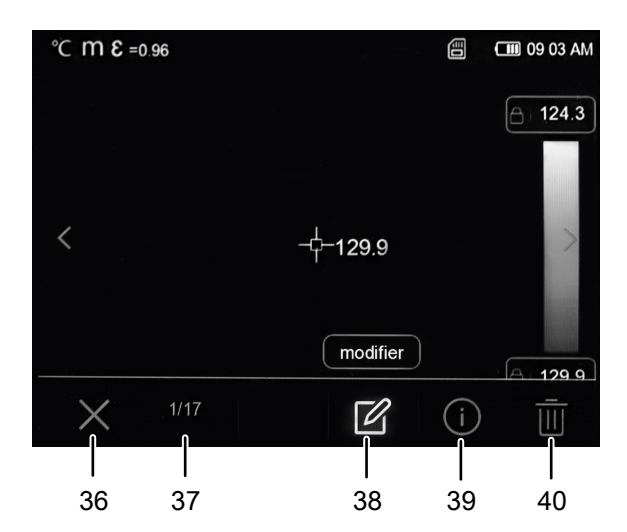

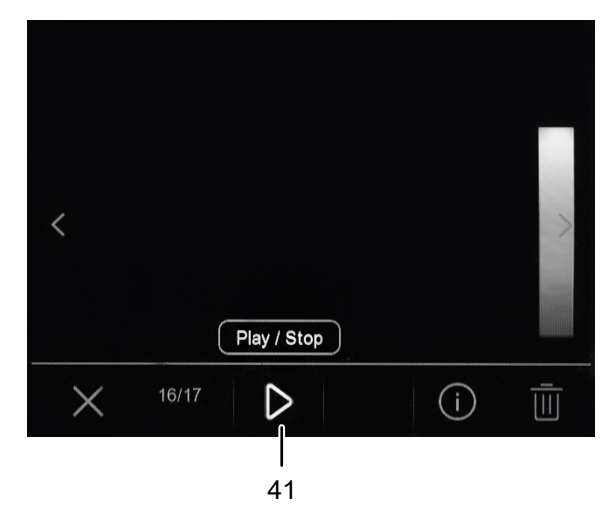

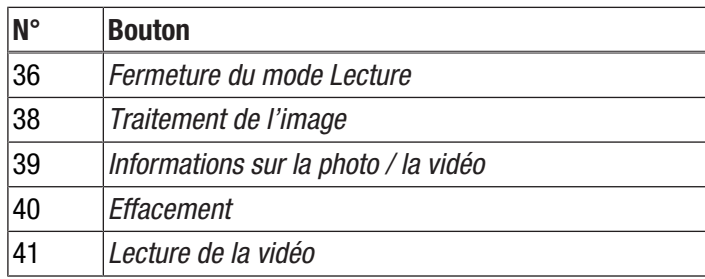

1. Cliquez sur le bouton *Lecture vidéo* (41) pour lire une vidéo. Cliquez de nouveau sur le bouton pour arrêter la vidéo.

- 2. Cliquez sur le bouton *Modification image* (38) pour modifier une image après-coup.
	- $\Rightarrow$  Vous avez à votre disposition les mêmes options que pour un nouvel enregistrement (voir section Enregistrement d'une photo / d'une vidéo et chapitre Mise Logiciel).
- 3. Cliquez sur le bouton *Info* (39) pour obtenir plus de précisions sur la photo / la vidéo.
	- $\Rightarrow$  S'affichent alors : la date et l'heure de l'enregistrement, ainsi que la résolution thermique.
- 4. Cliquez sur le bouton *Effacement* (40) pour effacer la photo / la vidéo.
- 5. Appuyez sur le bouton *Quitter* (36), pour quitter le mode Lecture.

# Transfert des données par USB

Vous pouvez, soit accéder par l'intermédiaire d'un câble USB-C aux données mémorisées dans l'appareil sur la carte micro-SD, soit transférer les données en temps réel (realtime) au logiciel PC IR-Report NG (disponible en option) et enregistrer ainsi des vidéos infrarouge entièrement radiométriques.

Pour cela, il faut tout d'abord sélectionner le mode de transfert désiré dans les réglages :

- *Connexion PC* (accès en tant que mémoire de données)
- *Caméra PC* (transfert en temps réel des données au logiciel)
- 1. Appuyez sur la touche *Menu/OK* (20).  $\Rightarrow$  Le menu principal s'affiche.
- 2. Sélectionnez le menu *Paramètres*.
- 3. Sélectionnez le sous-menu*Mode USB*.

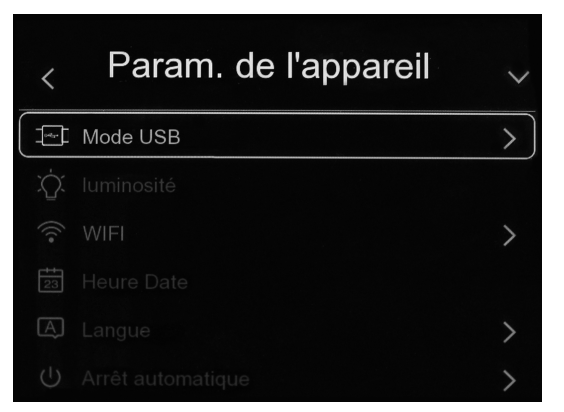

4. Sélectionnez le mode de transfert désiré.

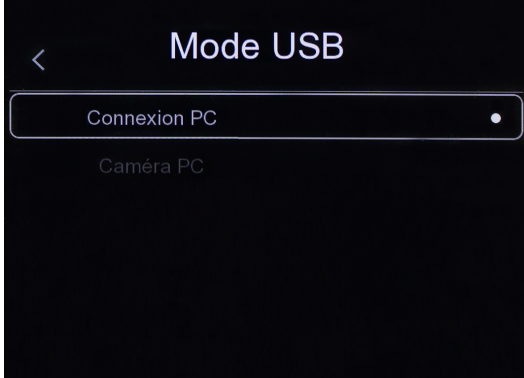

- 5. Raccordez le câble USB-C fourni avec l'appareil au port USB-C (12) de l'appareil.
- 6. Connectez le câble de données à un PC ou un ordinateur portable.
- 7. Confirmez la connexion avec la touche *Menu/OK* (20) ou cliquez sur le bouton *OK* à l'écran.

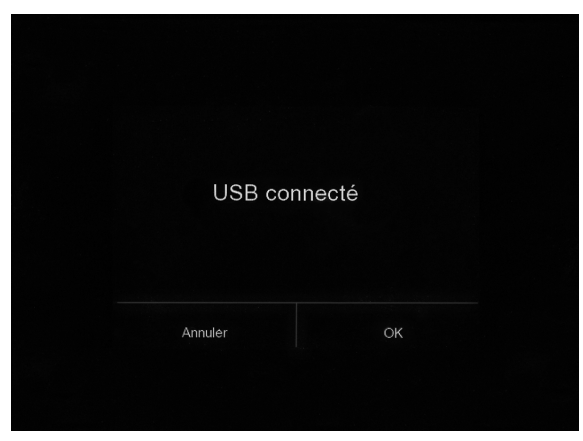

 $\Rightarrow$  En mode *Connexion PC*. l'écran affiche la mention *USB CONNECTÉ*.

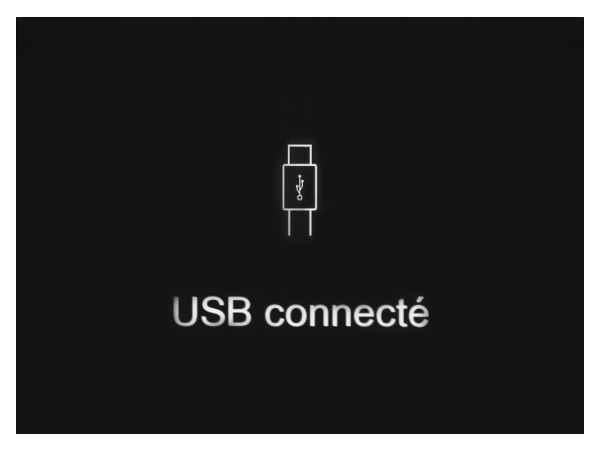

ð En mode *Caméra PC*, c'est l'image actuelle de la caméra qui est affichée.

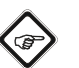

#### Info

Pour observer les images en temps réel dans logiciel PC IR-Report NG, suivez les instructions que vous trouverez dans la documentation du le logiciel.

#### Arrêt de l'appareil

- 1. Appuyez sur la touche *Marche/arrêt* (18) pendant 3 secondes environ.
- 2. Confirmez la demande d'arrêt avec la touche *Menu/OK* (20) ou cliquez sur le bouton *OK* à l'écran.  $\Rightarrow$  L'appareil s'éteint.

Si vous le souhaitez, l'appareil s'éteint automatiquement au bout d'une période prédéfinie. Cette période peut être réglée dans le sous-menu *Arrêt automatique*.

# <span id="page-10-0"></span>Logiciel

Vous pouvez naviguer dans le logiciel de l'appareil aussi bien par l'intermédiaire des touches du panneau de commande que par celui de l'écran tactile.

#### Menu principal

Pour ouvrir le menu principal, appuyez sur la touche *Menu/OK* (20) ou bien touchez l'écran.

Le menu principal comporte les sous-menus suivants :

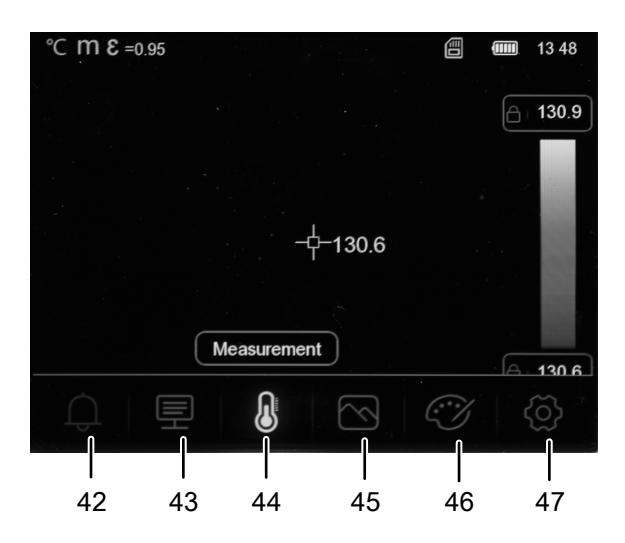

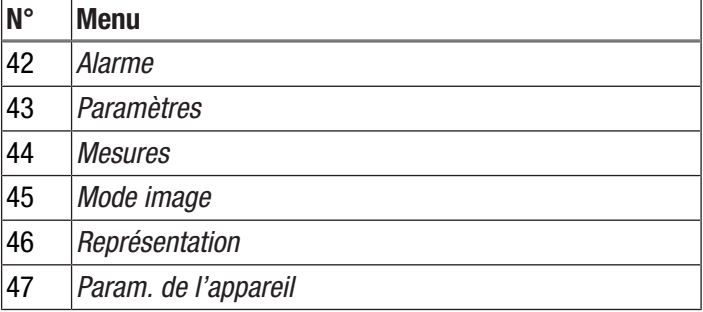

*Accès aux menus Alarme, Paramètres, Mesures, Image Mode, Représentation*

Vous pouvez sélectionner les menus et les sous-menus, soit par l'intermédiaire des touches du panneau de commande, soit par celui de l'écran tactile.

- Au moyen des touches flèche *vers la droite* (19) ou *vers la gauche* (22), naviguez jusqu'au sous-menu souhaité. Appuyez ensuite sur la touche flèche *vers le haut* (17) pour ouvrir un menu / un sous-menu, et sur la touche flèche *vers le bas* (21) pour fermer un menu / un sous-menu. Le cas échéant, réglez au moyen des touches flèche *vers la droite* 19 et *vers la gauche* (22) la valeur souhaitée.
- Touchez sur l'écran le symbole du menu / du sous-menu souhaité et touchez le centre de l'écran pour fermer le menu / le sous-menu. Le cas échéant, réglez la valeur souhaitée en faisant défiler ou en touchant les flèches sur l'écran.

#### *Navigation au sein du menu Param. de l'appareil*

L'accès aux sous-menus du menu *Param. de l'appareil* est commandé d'un manière différente des autres me nus :

- Au moyen des touches flèche *vers le haut* (17) et *vers le bas* (21), naviguez jusqu'au sous-menu souhaité et appuyez sur la touche *Menu/OK* (20) pour ouvrir le sousmenu. Appuyez sur la touche flèche *vers la gauche* (22) pour quitter le sous-menu.
- Touchez le sous-menu souhaité pour l'ouvrir. Touchez la flèche située en haut à gauche de l'écran pour quitter le sous-menu.

#### Menu Alarme

Les réglages suivants peuvent être effectués dans ce menu :

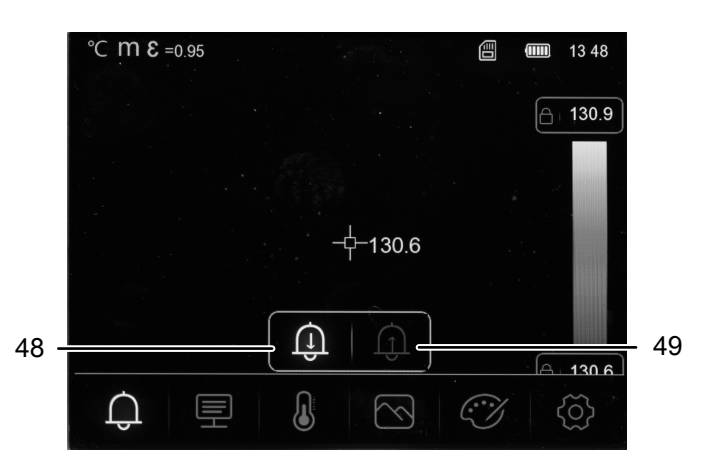

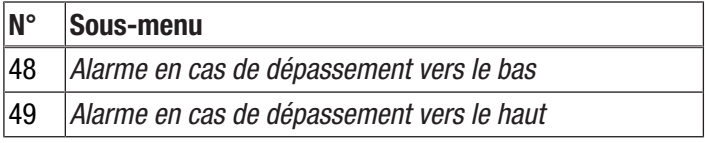

Pour définir une alarme, procédez de la manière suivante :

- 1. Dans le menu principal, sélectionnez le menu *Alarme* (42).
- 2. Choisissez entre les options *Alarme en cas de dépassement vers le bas* (48) et *Alarme en cas de dépassement vers le haut* (49).
- 3. Définissez la valeur souhaitée.
	- ð Dans le menu *Représentation*, vous pouvez définir la représentation des couleurs dans les deux cas de dépassement de l'alarme.
- 4. Quittez le menu.
	- $\Rightarrow$  Toutes les valeurs paramétrées sont enregistrées.

#### Menu Paramétrages

Les réglages suivants peuvent être effectués dans ce menu :

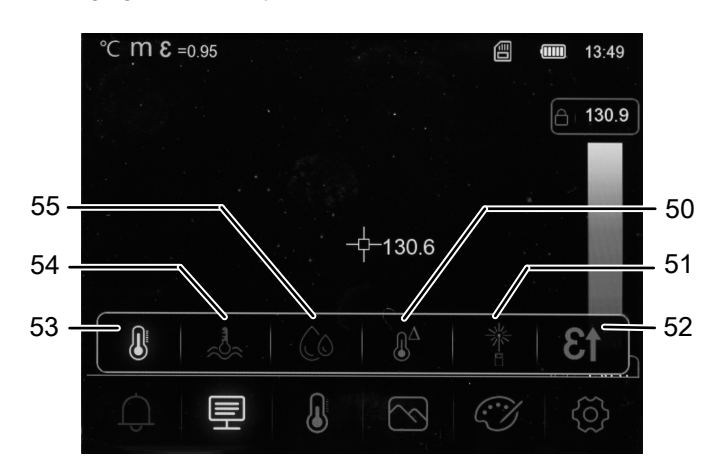

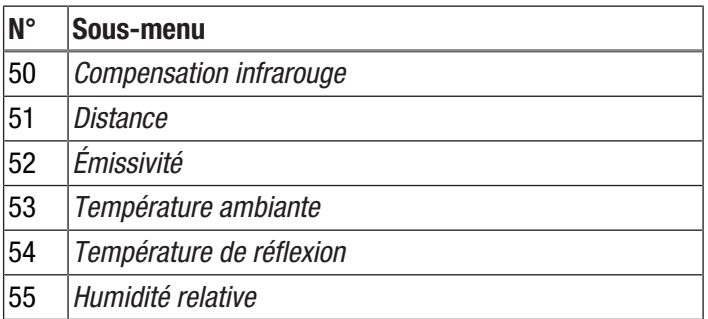

Pour procéder aux différents paramétrages, procédez de la manière suivante :

- 1. Dans le menu principal, sélectionnez le menu *Paramètres* (43).
- 2. Sélectionnez le paramétrage désiré.
- 3. Définissez la valeur souhaitée.
- 4. Le cas échéant, passez à un autre sous-menu en quittant le sous-menu actuel et en naviguant jusqu'au prochain sous-menu.
	- $\Rightarrow$  Toutes les valeurs paramétrées sont enregistrées. Dans le nouveau sous-menu, de nouvelles valeurs peuvent être paramétrées.
- 5. Quittez le menu.
	- $\Rightarrow$  Toutes les valeurs paramétrées sont enregistrées.

#### Menu Mesures

Les réglages suivants peuvent être effectués dans ce menu :

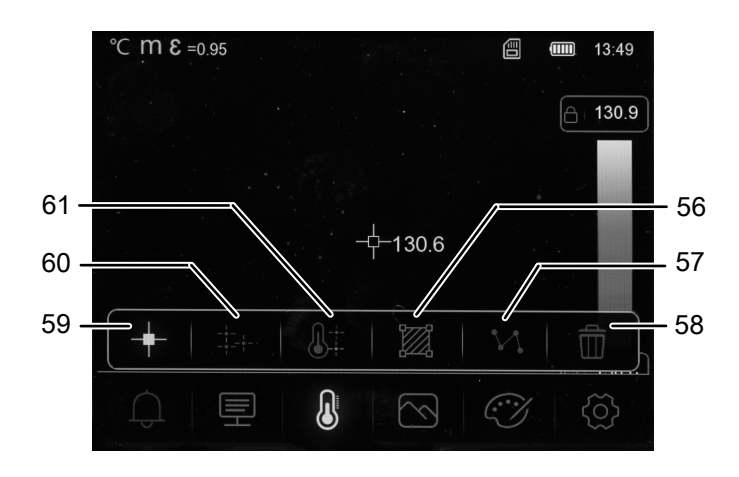

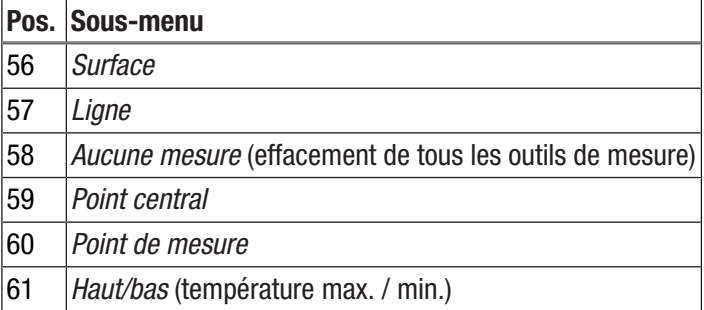

- 1. Dans le menu principal, sélectionnez le menu *Mesures* (44).
	- $\Rightarrow$  Vous pouvez maintenant choisir parmi les sous-menus.

*Affichage du point central*

1. Sélectionnez le sous-menu *Point central* (59).  $\Rightarrow$  Un point de mesure apparaît au centre de l'écran.

*Définition d'un point de mesure*

- 1. Sélectionnez le menu *Point de mesure* (60).
	- $\Rightarrow$  Un point de mesure apparaît à l'écran.
	- $\Rightarrow$  Un signal sonore se fait entendre.
	- $\Rightarrow$  À côté du point de mesure s'affichent un numéro (ex. : P1) et la température actuelle, dans la mesure où cela a été défini dans les réglages généraux ou dans ceux de ce point.
- 2. Touchez le point de mesure et déplacez-le jusqu'à l'endroit souhaité.
	- $\Rightarrow$  Le point de mesure actif est affiché sur fond gris.
- 3. Ajoutez un ou deux points de mesure en appuyant sur la touche *Menu/OK* (20) ou en cliquant sur le symbole *Point de mesure* (60).
	- $\Rightarrow$  Au besoin, vous pouvez placer jusqu'à trois points de mesure.
- 4. Pour effacer un point de mesure, maintenez-le pressé et, lorsque la demande de confirmation *Effacement point* ? apparaît, appuyez sur le bouton *Effacer tous* ou *Effacer*.

#### *Affichage de la valeur maximum / minimum*

- 1. Ouvrez le sous-menu *Haut/bas* (61).
	- $\Rightarrow$  La valeur mesurée la plus élevée et la valeur la plus basse s'affichent à l'écran à côté du point de mesure correspondant.

#### *Définition d'une surface*

- 1. Ouvrez le sous-menu *Surface* (56).  $\Rightarrow$  Une surface apparaît à l'écran.
- 2. Touchez la surface en son centre et déplacez celui-ci jusqu'à l'endroit souhaité.
- 3. Touchez la surface sur l'un de ses angles afin de l'agrandir ou de la réduire.
- 4. Ajoutez une ou deux surfaces en appuyant sur la touche *Menu/OK* (20) ou en cliquant sur le symbole *Surface* (56).  $\Rightarrow$  Au besoin, vous pouvez placer jusqu'à trois surfaces.
- 5. Pour effacer une surface, maintenez-la pressée et, lorsque la demande de confirmation *Effacement surface* ? apparaît, appuyez sur le bouton *Effacer tous* ou *Effacer*.

#### *Activation d'une ligne*

- 1. Ouvrez le sous-menu *Ligne* (57).
	- $\Rightarrow$  Une ligne horizontale et la courbe de température le long de cette ligne s'affichent à l'écran.
- 2. Une ligne étant activée, appuyez sur la touche flèche *vers le haut* (17) ou *vers le bas* (21) ou bien touchez la ligne et déplacez-la vers le haut ou vers le bas.
- 3. Avec le doigt, déplacez le point de mesure sur la ligne.
- 4. Ajoutez une ligne verticale en appuyant sur la touche *Menu/OK* (20) ou en cliquant sur le symbole *Ligne* (57).
- 5. Pour effacer une ligne, maintenez-la pressée et, lorsque la demande de confirmation *Effacement ligne* ? apparaît, appuyez sur le bouton *Effacer*.

#### *Masquage de toutes les lignes auxiliaires*

- 1. Ouvrez le sous-menu *Aucune mesure* (58).
	- $\Rightarrow$  Tous les auxiliaires de mesure définis sont masqués.

#### Menu Mode image

Les réglages suivants peuvent être effectués dans ce menu :

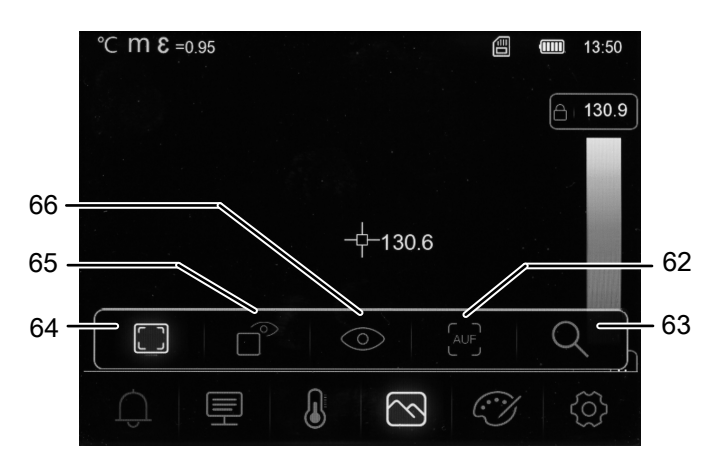

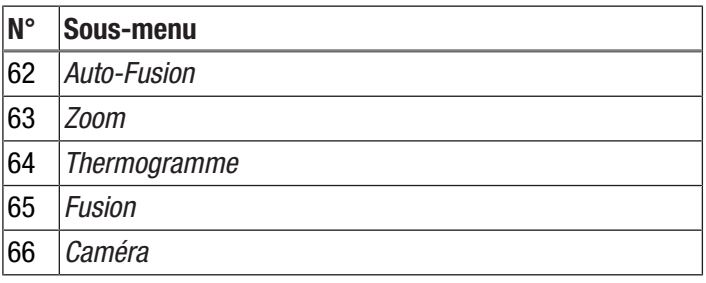

- 1. Dans le menu principal, sélectionnez le menu *Mode image* (45).
	- $\Rightarrow$  Vous pouvez maintenant choisir parmi les sous-menus.

*Affichage du thermogramme*

1. Ouvrez le sous-menu *Thermogramme* (64).  $\Rightarrow$  L'image infrarouge de la caméra s'affiche à l'écran.

#### *Réglage de la valeur de fusion*

- 1. Ouvrez le sous-menu *Fusion* (65).
- 2. Définissez la valeur souhaitée.
	- $\Rightarrow$  En fonction du réglage sélectionné, une partie de l'écran affiche l'image réelle et le reste de l'écran l'image infrarouge.

*Activation de l'image caméra*

- 1. Ouvrez le sous-menu *Caméra* (66).
- $\Rightarrow$  L'image réelle de la caméra s'affiche à l'écran.

#### *Auto-Fusion*

- 1. Ouvrez le sous-menu *Auto-Fusion* (62).
	- $\Rightarrow$  L'image infrarouge est soulignée au moyen des contours de l'image numérique et gagne ainsi en contraste. L'appareil calcule automatiquement le rapport entre les différentes composantes de l'image.

#### *Réglage du zoom*

- 1. Ouvrez le sous-menu *Zoom* (63).
- 2. Définissez la valeur souhaitée.
	- $\Rightarrow$  Vous pouvez régler en continu un zoom allant jusqu'à 16x.
	- $\Rightarrow$  L'image à l'écran est agrandie du facteur défini.

#### Menu Représentation

Dans ce menu, vous pouvez choisir la palette de couleurs pour la représentation de l'image infrarouge ainsi que la représentation en cas de dépassement vers le haut ou vers le bas des valeurs d'alarme.

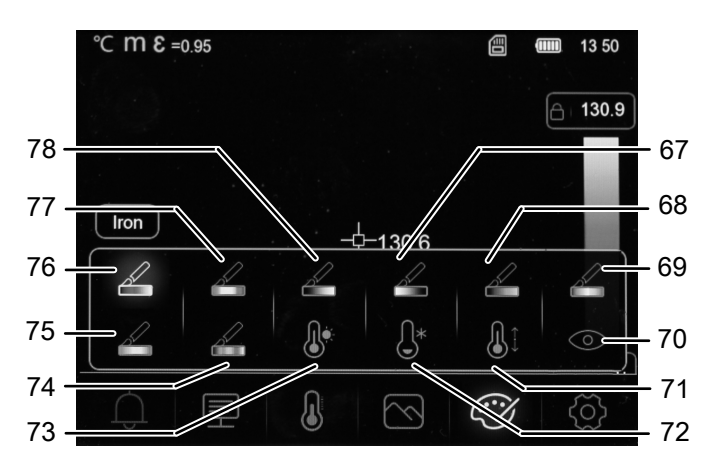

Pour choisir la palette de couleurs de l'image infrarouge, procédez de la manière suivante :

- 1. Dans le menu principal, sélectionnez le menu *Représentation* (46).
- 2. Choisissez l'une des palettes de couleurs suivantes :

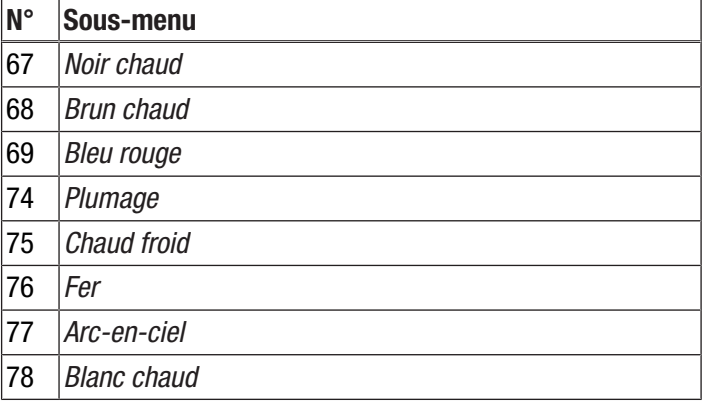

Pour modifier la représentation en cas de dépassement vers le haut ou vers le bas des valeurs d'alarme, procédez de la manière suivante :

- 1. Dans le menu principal, sélectionnez le menu *Représentation* (46).
- 2. Choisissez l'une des représentations suivantes pour les valeurs d'alarme :

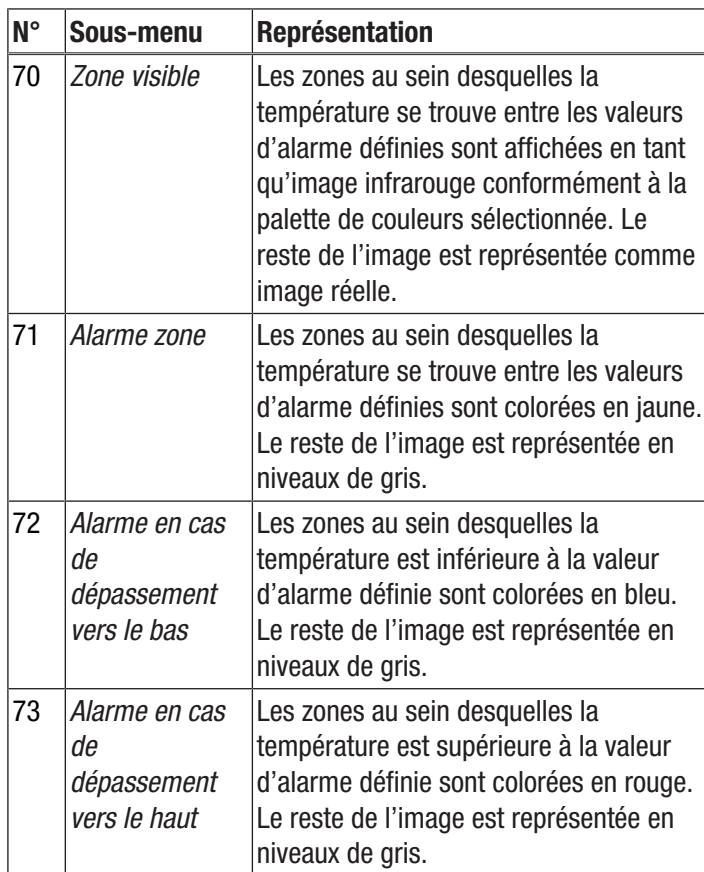

#### Menu Paramètres

Les réglages suivants peuvent être effectués dans ce menu :

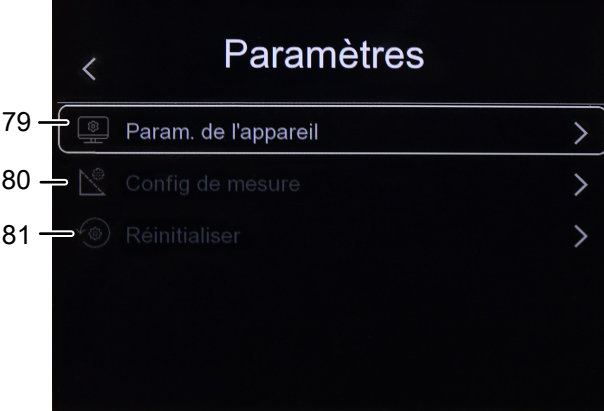

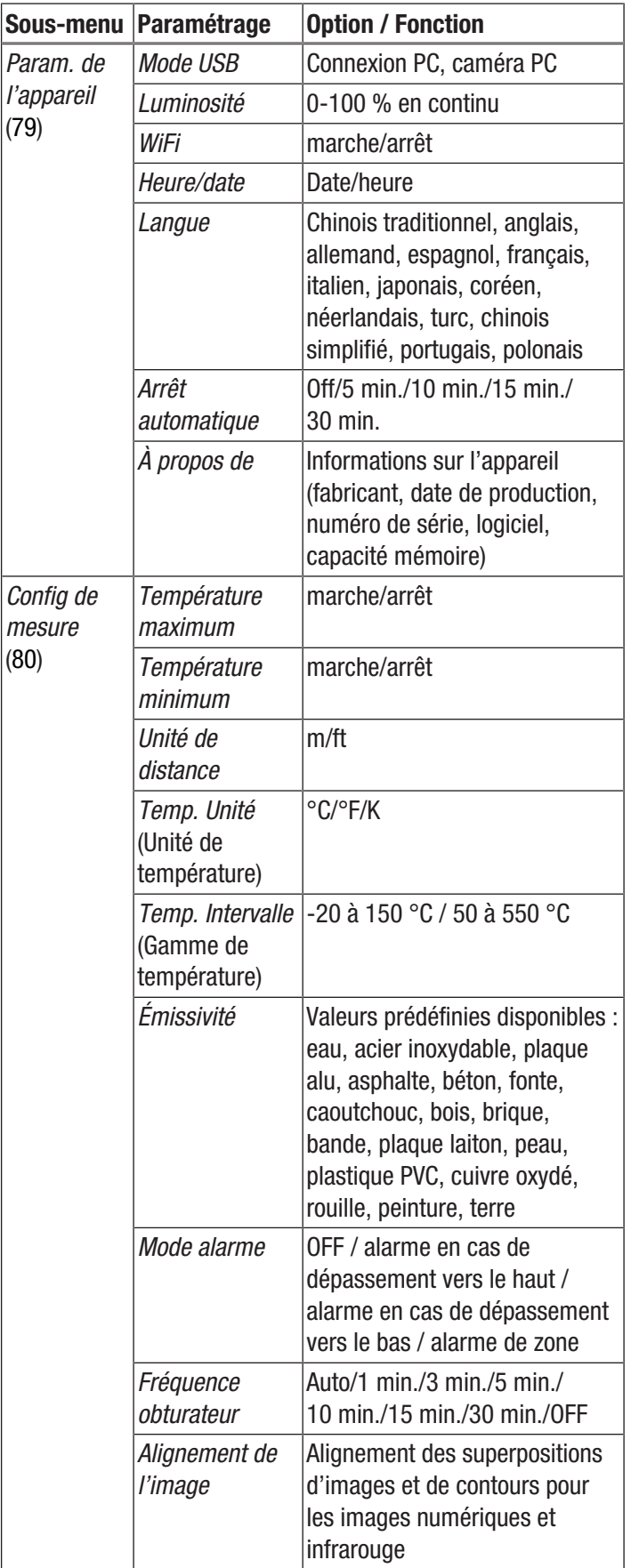

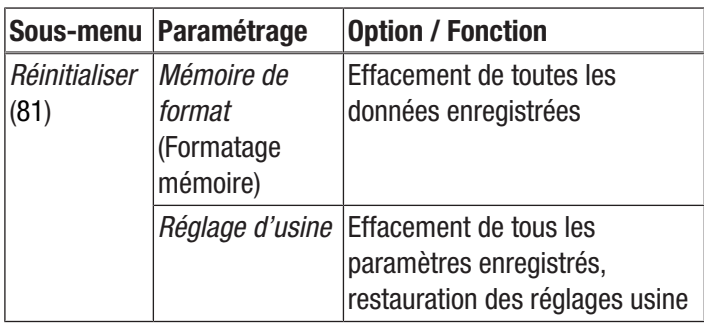

#### Param. de l'appareil

- 1. Dans le menu principal, sélectionnez le menu *Paramétrages* (47).
- 2. Ouvrez le sous-menu *Param. de l'appareil* (79) et procédez aux paramétrages ci-dessous.

#### *Sélection du mode USB*

Pour sélectionner le mode USB, procédez comme il est décrit à la section « Transfert des données par USB ».

#### *Réglage de la luminosité*

Pour régler la luminosité de l'écran, procédez de la manière suivante :

- 1. Ouvrez le sous-menu *Luminosité*.
- 2. Tenez pressée la touche flèche *vers le haut* (17) pour réduire la luminosité, la touche flèche *vers le bas* (21) pour augmenter la luminosité.

Alternativement, vous pouvez, avec le doigt, déplacer le curseur sur l'écran afin de définir la luminosité souhaitée.

 $\Rightarrow$  Luminosité de l'écran change en continu parallèlement au réglage.

#### *Marche/arrêt WiFi*

Pour activer le Wi-Fi dans le but de connecter l'appareil à l'application gratuite MultiMeasure Mobile de Trotec , procédez de la manière suivante :

- 1. Ouvrez le sous-menu *WiFi.*
- 2. Appuyez sur la touche *Menu/OK* (20) ou déplacez le curseur de l'option *WiFi* afin d'activer ou de désactiver le WiFi.
	- $\Rightarrow$  En supplément, la SSID ainsi que le mot de passe WiFi sont affichés.

#### *Réglage de la date et de l'heure*

Pour définir la date et l'heure pour le système et l'horodatage des images et des vidéos, procédez de la manière suivante :

- 1. Ouvrez le sous-menu *Heure/date.*
- 2. Sélectionnez la date souhaitée.
- 3. Sélectionnez l'heure souhaitée.
- 4. Cliquez sur le bouton *Réglage de la date* pour confirmer votre choix.
	- $\Rightarrow$  La date et l'heure sont réglées.
	- ð L'heure est affichée dans le champ *Heure* (29).

#### *Choix de la langue*

Procédez de la manière suivante pour définir la langue des menus :

- 1. Ouvrez le sous-menu *Langue*.
- 2. Naviguez jusqu'à la langue souhaitée.
	- $\Rightarrow$  Un cadre s'affiche autour de la langue actuellement sélectionnée.
- 3. Confirmez votre sélection avec la touche *Menu/OK* (20).
	- $\Rightarrow$  Tous les textes des menus sont alors affichés dans la langue définie.

#### *Réglage de l'arrêt automatique*

Pour activer et désactiver l'arrêt automatique de l'appareil, ainsi que pour définir la durée jusqu'à l'arrêt automatique, procédez de la manière suivante :

- 1. Ouvrez le sous-menu *Arrêt automatique*.
- 2. Sélectionnez l'option souhaitée.
- 3. Confirmez votre sélection avec la touche *Menu/OK* (20).  $\Rightarrow$  L'option Arrêt automatique est activée.

#### *Informations relatives à l'appareil*

Pour visualiser les informations relatives à l'appareil, procédez de la manière suivante :

- 1. Ouvrez le sous-menu *À propos de*.
	- $\Rightarrow$  Les informations suivantes, relatives à votre appareil, sont affichées :
		- Fabricant
		- Date de production
		- -Numéro de série
		- Version du logiciel
		- Capacité mémoire

#### Config de mesure

- 1. Dans le menu principal, sélectionnez le menu *Paramétrages* (47).
- 2. Ouvrez le sous-menu *Config de mesure* (80) et procédez aux paramétrages ci-dessous.

#### *Affichage de la température maximum et de la température minimum*

Pour activer et désactiver l'affichage de la température maximum et de la température minimum, procédez de la manière suivante :

- 1. Ouvrez le sous-menu *Température max.* ou *Température min.* (89).
- 2. Appuyez sur la touche *Menu/OK* (20) ou déplacez le curseur de l'option souhaitée afin d'activer ou de désactiver l'affichage des valeurs maximum/minimum.
- 3. Confirmez votre sélection avec la touche *Menu/OK* (20).
	- $\Rightarrow$  L'option d'affichage de la température maximum et de la température minimum est définie.

#### *Sélection de l'unité de distance*

Pour sélectionner l'unité de distance, procédez de la manière suivante :

- 1. Ouvrez le sous-menu *Unité de distance*.
- 2. Sélectionnez l'option souhaitée.
- 3. Confirmez votre sélection avec la touche *Menu/OK* (20).
	- $\Rightarrow$  L'unité de distance est définie.
	- ð L'unité de distance est affichée dans le champ *Unité de distance* (25).

#### *Sélection de l'unité de température*

Pour sélectionner l'unité de température, procédez de la manière suivante :

- 1. Ouvrez le sous-menu *Unité de température*.
- 2. Sélectionnez l'option souhaitée.
- 3. Confirmez votre sélection avec la touche *Menu/OK* (20).
	- $\Rightarrow$  L'unité de température est définie.
	- ð L'unité de température est affichée dans le champ *Unité de température* (24).

#### *Sélection de l'échelle de température*

Pour définir l'échelle sur laquelle l'appareil doit détecter la température, procédez de la manière suivante :

- 1. Ouvrez le sous-menu *Temp. Intervalle*.
- 2. Sélectionnez l'option souhaitée.
- 3. Confirmez votre sélection avec la touche *Menu/OK* (20).  $\Rightarrow$  L'échelle de température est définie.

#### *Sélection du niveau d'émissivité*

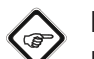

#### Info

Pour choisir le niveau d'émissivité, tenez compte des indications du chapitre « Niveau d'émissivité ».

Pour sélectionner le niveau d'émissivité, procédez de la manière suivante :

- 1. Ouvrez le sous-menu *Émissivité*.
- 2. Sélectionnez l'option souhaitée.
- 3. Confirmez votre sélection avec la touche *Menu/OK* (20).
	- $\Rightarrow$  Le niveau d'émissivité est défini.
	- $\Rightarrow$  Le niveau d'émissivité est affiché dans le champ *Émissivité* (26).

#### *Alarme*

Pour activer / désactiver et définir le mode alarme, procédez de la manière suivante :

- 1. Ouvrez le sous-menu *Mode alarme*.
- 2. Sélectionnez l'option souhaitée.
- 3. Confirmez votre sélection avec la touche *Menu/OK* (20).
	- $\Rightarrow$  Le mode alarme est défini

#### *Recalibrage*

Pour sélectionner l'intervalle de temps au bout duquel l'appareil doit recalibrer l'image infrarouge, procédez de la manière suivante :

- 1. Ouvrez le sous-menu *Cycle de l'obturateur*.
- 2. Sélectionnez l'option souhaitée.
- 3. Confirmez votre sélection avec la touche *Menu/OK* (20).  $\Rightarrow$  Le recalibrage est défini.

*Alignement de l'image*

#### Remarque

Pour obtenir un bon résultat, veillez à ce que l'image infrarouge et les contours provenant de l'image numérique se recouvrent aussi précisément que possible. Notez que l'angle d'ouverture de la caméra infrarouge et celui de la caméra numérique ne sont pas les mêmes et que, par conséquent, un recouvrement exact de tous les objets à toutes les distances est impossible.

Pour effectuer l'alignement des superpositions d'images et de contours pour les images numériques et infrarouge, procédez de la manière suivante :

- 1. Ouvrez le sous-menu *Image Align* (Alignement de l'image).  $\Rightarrow$  L'image caméra actuelle s'affiche à l'écran.
- 2. Au moyen des touches-flèche *vers le haut* (17) et *vers le bas* (21), ou des touches-flèche *vers la droite* (19) et *vers la gauche* (22), ou en cliquant sur les flèches à l'écran, orientez l'image.

 $\Rightarrow$  L'image caméra se déplace dans la direction choisie.

- 3. Confirmez votre sélection avec la touche *Menu/OK* (20).
	- $\Rightarrow$  L'image caméra est alignée.

#### Réinitialiser

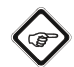

# Info

Enregistrez les photos et les vidéos importantes de manière externe avant de formater la mémoire de l'appareil.

- 1. Dans le menu principal, sélectionnez le menu *Paramètres* (47).
- 2. Ouvrez le sous-menu *Réinitialiser* (81) et procédez aux paramétrages ci-dessous.

#### *Mémoire de format (Formatage mémoire)*

Sélectionnez cette option pour formater la mémoire de l'appareil. Toutes les données enregistrées seront effacées.

#### *Réglage d'usine*

Sélectionnez cette option si vous souhaitez restaurer les paramètres de votre appareil tels qu'ils étaient en sortie d'usine. Tous les réglages effectués sur l'appareil vont être effacés.

# <span id="page-16-0"></span>Logiciel PC

Utilisez le logiciel PC IR-Report NG, inclus dans la fourniture (téléchargement), pour effectuer une analyse détaillée de vos résultats de mesure et de les visualiser. Seule l'utilisation de ce software PC permet la mise en œuvre de toutes les possibilités de configuration et de visualisation ainsi que toutes les fonctions de l'appareil.

#### Configuration requise

Assurez-vous que le PC répond aux exigences minimum suivantes pour l'installation du logiciel PC IR-Report NG :

- Systèmes d'exploitation supportés (version 32 ou 64 bit) :
	- Windows 7
	- Windows 8
	- Windows 10
	- Windows 11

#### Installation du logiciel PC

Le logiciel PC peut être téléchargé et installé de la manière suivante :

- 1. Rendez-vous sur le site Internet www.trotec.de.
- 2. Cliquez sur *Produits et services*.
- 3. Cliquez sur *Services* puis sur *Téléchargements*.
- 4. Sélectionnez ensuite, dans la « Catégorie », le point *Logiciel*.
- 5. Dans la liste, sélectionnez logiciel PC « IR-Report NG ».
- 6. Lancez l'installation par un double clic sur le fichier téléchargé.
- 7. Suivez les instructions de l'assistant d'installation.

#### Lancement du logiciel PC

1. Connectez l'appareil en marche à votre PC à l'aide du câble USB fourni ou lisez la carte SD incluse dans la fourniture au moyen d'un lecteur correspondant et transférez tout d'abord les données souhaitées sur votre PC.

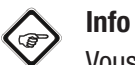

# Vous trouverez des informations sur l'utilisation du logiciel IR-Report NG dans les textes d'aide du logiciel.

# <span id="page-17-0"></span>Niveau d'émissivité

Le niveau d'émissivité décrit la valeur caractéristique du rayonnement énergétique d'un matériau (voir aussi chapitre « Termes utilisés dans la thermographie »).

Le niveau d'émissivité d'un matériau dépend de différents facteurs :

- composition,
- qualité de la surface,
- température.

Le niveau d'émissivité peut être compris entre 0,01 et (théoriquement) 1. Vous pouvez partir du principe général suivant :

- Si un matériau est plutôt foncé et que sa structure de surface est plutôt mate, il est très probable que son niveau d'émissivité soit élevé.
- Plus la surface d'un matériau est claire et lisse, plus il est probable que le niveau d'émissivité soit bas.
- Plus le niveau d'émissivité de la surface à mesurer est élevé, plus celle-ci se prête bien à une mesure de température sans contact au moyen d'un pyromètre ou d'une caméra thermique, car les réflexions de température qui faussent la mesure sont négligeables.

La saisie d'une valeur d'émissivité aussi réelle que possible est essentielle pour une mesure précise.

La plupart des matériaux organiques présentent un niveau d'émissivité de 0,95. Les matériaux métalliques ou brillants ont une valeur beaucoup plus faible.

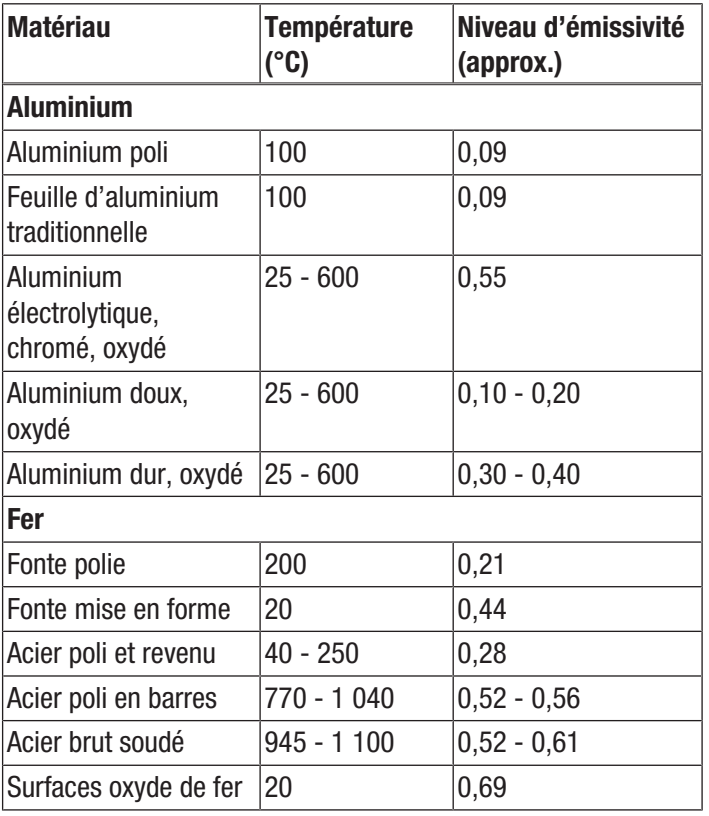

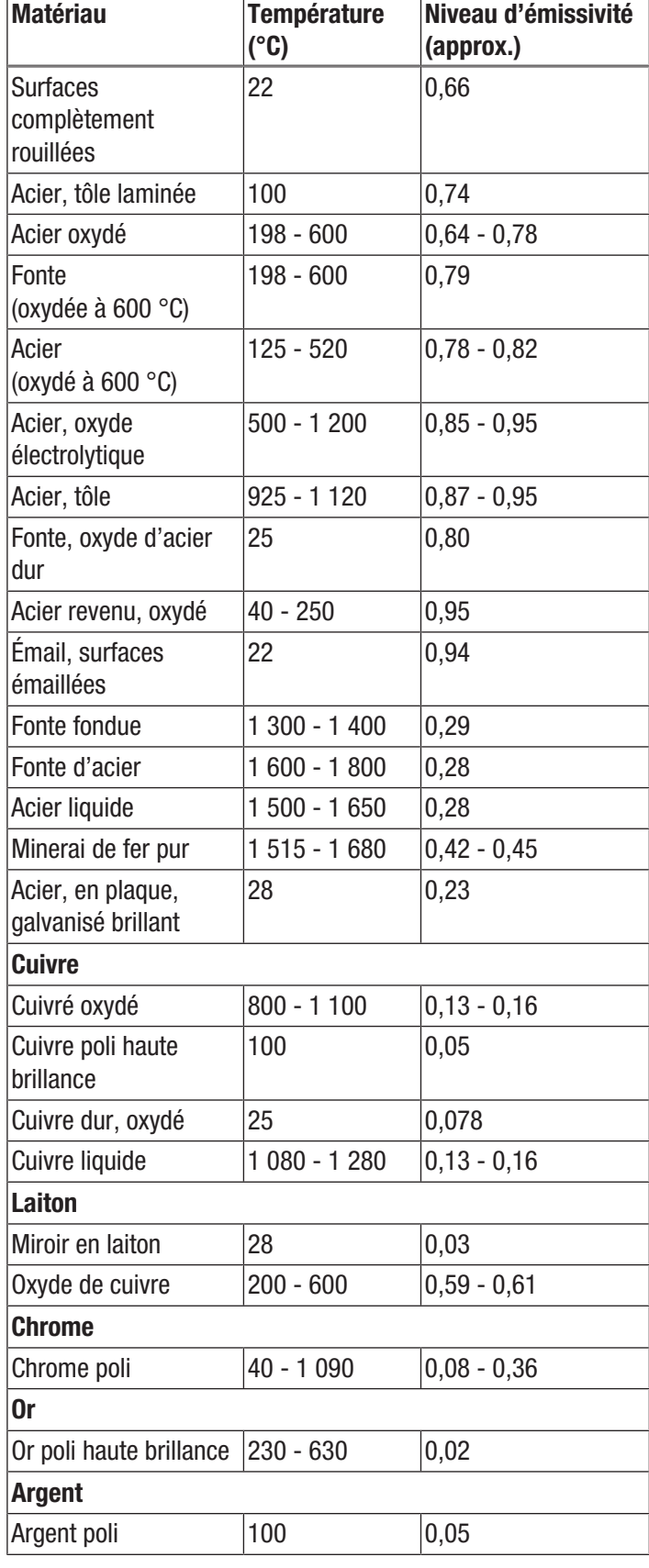

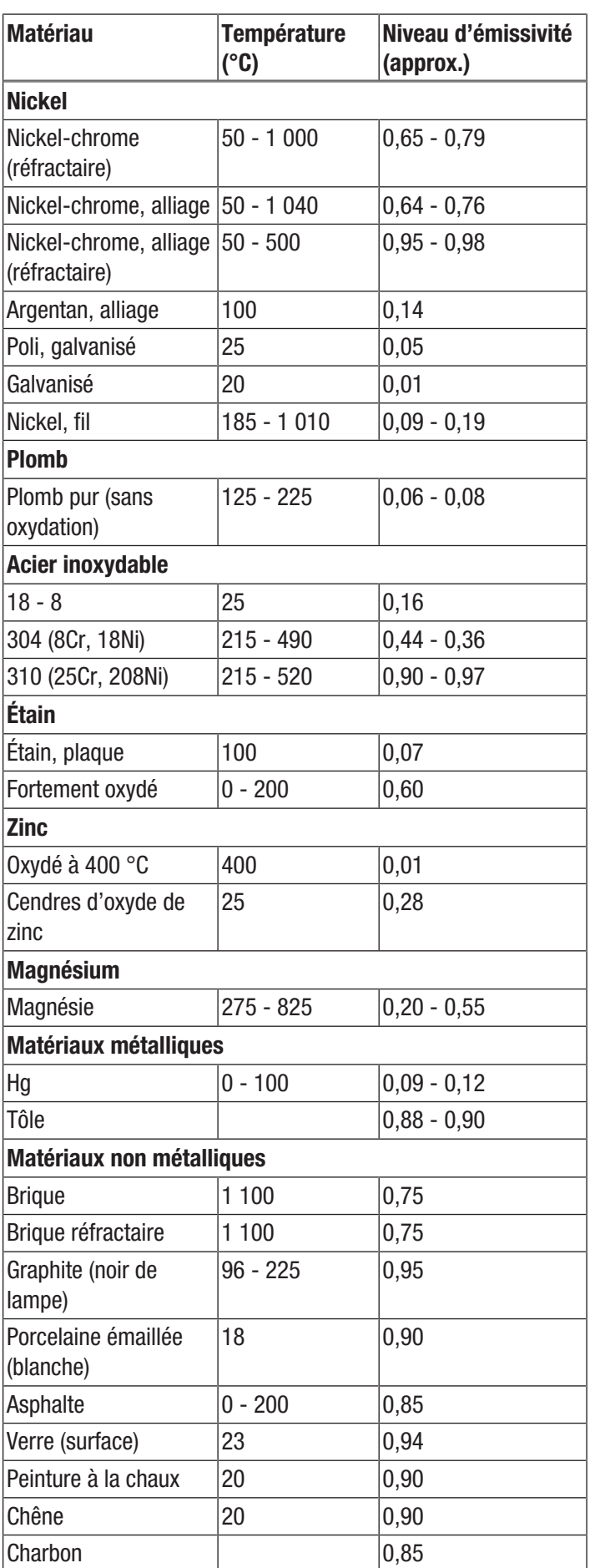

**Isolation** 0,91 - 0,94

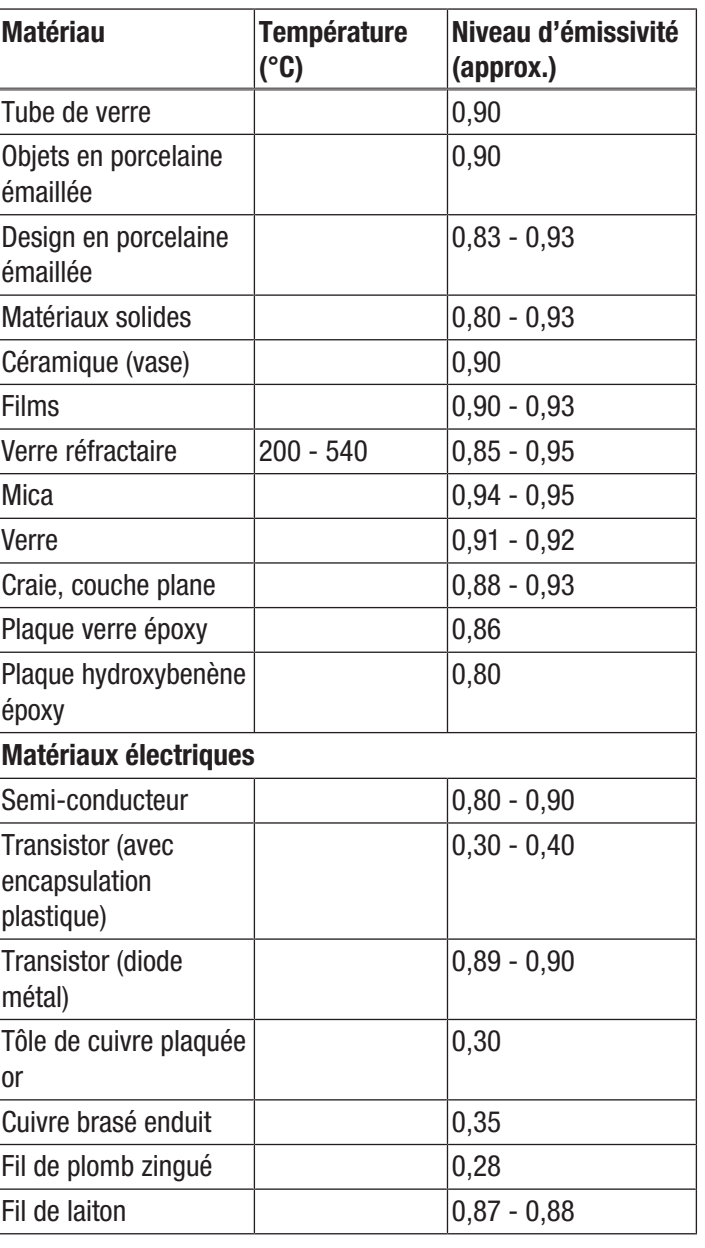

# <span id="page-19-0"></span>Termes utilisés dans la thermographie

#### Étendue (contraste)

Si les températures sur l'image sont réparties d'une manière très homogène et proches les unes des autres, il se peut que l'image présente peu de couleur et de contraste et que les contours soient ainsi difficilement reconnaissables. Pour obtenir une image plus contrastée, passez tout d'abord en mode d'affichage MANUAL (voir section « Réglage de l'échelle de température ». La barre de menu du bas de l'écran doit être désactivée. Dirigez la caméra vers la zone à analyser, ne bougez pas et appuyez sur la touche Lecture (23) pendant 1 seconde environ. Le symbole de calibrage apparaît brièvement à l'écran et l'obturateur de l'appareil se fait entendre. LEVEL et SPAN sont ainsi réglés de façon optimale pour le fragment d'image choisi. L'opération peut être répétée à volonté. Si l'on appuie, après ces réglages, sur les touches *vers le haut* (17) ou *vers le bas* (21), on augmente ou on diminue la plage de température définie. La représentation dans l'image des diverses zones thermiques change et devient plus contrastée.

#### Niveau (température moyenne / niveau de température / luminosité)

Il est souvent judicieux, en liaison avec une adaptation de l'étendue (voir Span), de procéder également à un ajustage ou un décalage de la température moyenne (level). Par exemple, si l'on a précédemment réduit l'étendue à un minimum et si l'on décale cette plage de température fortement réduite, en décalant le niveau vers le haut ou vers le bas (en pressant le bouton-flèche vers le haut ou vers le bas), l'image risque d'être inutilisable, même partiellement, parce qu'elle sera totalement surexposée ou sous-exposée. Toutefois, il est possible de cette manière de rendre visibles même les différences de température les plus minimes de l'objet en passant en revue les différentes tranches de température.

#### Émission

Tout corps dont la température est supérieure au zéro absolu de -273,15 °C émet un rayonnement thermique. La qualité de ce rayonnement dépend, entre autres, de la nature de la surface (par ex. la couleur, la structure, la composition du matériau, etc.) et de sa propre température. Le niveau d'émissivité d'un corps indique la quantité de rayonnement qu'il émet par rapport à un « émetteur noir » idéal. Un « émetteur noir » idéal possède le niveau d'émissivité théorique de 1. Les autres facteurs tels que la transmission ou la réflexion peuvent, dans ce cas optimal, être négligés. Ceci n'est toutefois pas possible dans la pratique. Ainsi, les surfaces qui réfléchissent déjà fortement dans le spectre visible le font également dans le domaine spectral de l'infrarouge, comme par exemple l'aluminium poli.

#### La formule suivante s'applique : Transmission + Réflexion +  $Émission = 1$

Dans la plupart des cas, le facteur transmission est négligeable. Si la surface à thermographier réfléchit fortement, la part de la réflexion augmente en conséquence et celle de l'émission diminue.

Exemple :

- Transmission  $= 0$
- $Réflexion = 0.8$
- Émission  $= 0.2$

Les surfaces fortement réfléchissantes reflètent toutes les températures possibles des sources de chaleur environnantes, lesquelles sont alors détectées et mesurées indirectement par la caméra thermique au détriment de la température de surface de l'objet qui est en fait à mesurer. Pour éviter ce problème, on appose fréquemment sur les surfaces à mesurer des autocollants ou on utilise des vaporisateurs spéciaux dotés d'un niveau d'émissivité élevé et bien défini.

En règle générale, on peut dire que plus le niveau d'émissivité est élevé, plus le degré de réflexion est faible et meilleures sont les conditions pour la thermographie.

#### Température réfléchie

Détection des sources de chaleur environnantes pouvant influencer la mesure et la détermination de la température moyenne provenant de ces sources et qui peut être réfléchie par l'objet à thermographier.

# <span id="page-20-0"></span>Défauts et pannes

Dans le cadre de sa production, le bon fonctionnement de l'appareil a été contrôlé à plusieurs reprises. Malgré tout, si l'appareil devait présenter des dysfonctionnements, contrôlez-le en vous conformant à la liste suivante :

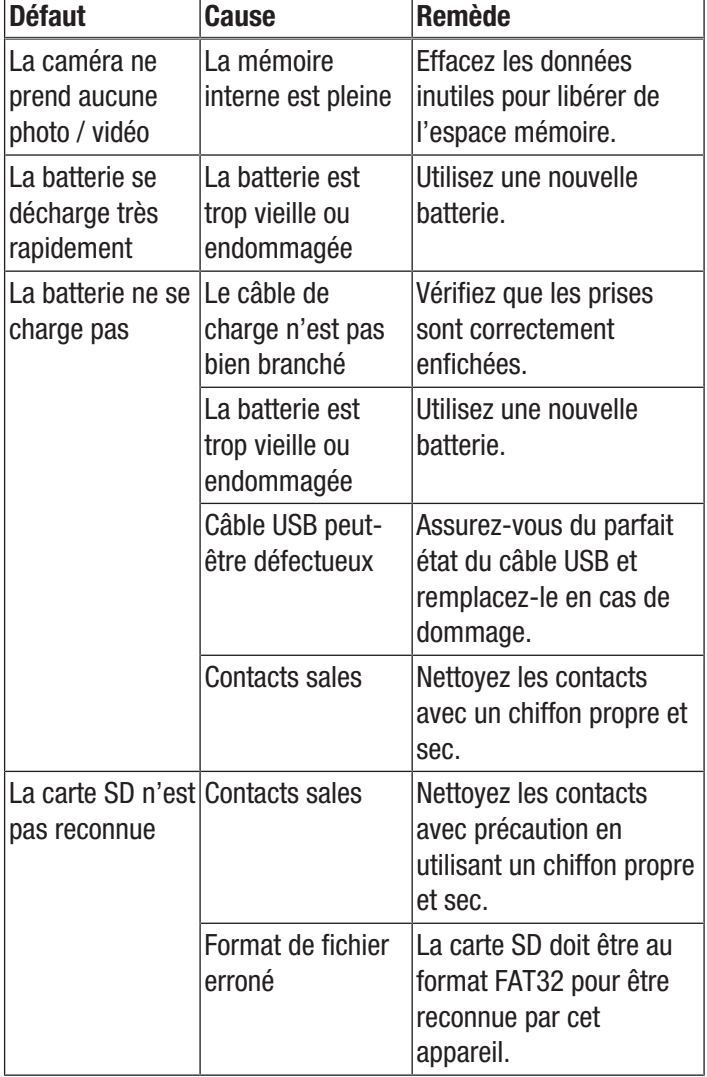

# <span id="page-20-1"></span>Maintenance et réparation

#### Charge de la batterie

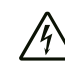

#### Avertissement relatif à la tension électrique

Avant chaque utilisation, contrôlez le chargeur et le câble pour déceler d'éventuels endommagements. Lorsque vous constatez des endommagements, il ne faut plus utiliser ni le chargeur, ni le câble !

La batterie doit être chargée avant la première mise en service et lorsque sa puissance faiblit. L'état de charge actuel de la batterie est indiqué dans le champ *État de charge de la batterie* (28).

Vous pouvez charger la batterie par l'intermédiaire du port USB-C (12) de la caméra ou bien à l'aide du chargeur (IC300 uniquement).

*Charge par l'intermédiaire du port USB-C*

- $\checkmark$  L'appareil est éteint.
- 1. Raccordez le bloc secteur USB fourni avec l'appareil au port USB-C (12) de l'appareil.
- 2. Raccordez le bloc secteur USB à une prise secteur suffisamment sécurisée. Utilisez uniquement le bloc secteur d'origine ou un adaptateur possédant des spécifications identiques, car un autre adaptateur pourrait endommager aussi bien la batterie que la caméra.

Alternativement :

- 1. Raccordez le câble de données USB-C fourni avec l'appareil au port USB-C (12) de l'appareil.
- 2. Connectez le câble de données à un PC ou un ordinateur portable.
	- $\Rightarrow$  L'écran affiche en rouge une batterie vide. Pendant la charge de la batterie, l'affichage se modifie peu à peu jusqu'à indiquer une batterie blanche et chargée.
	- $\Rightarrow$  La batterie est entièrement chargée lorsque l'affichage indique une batterie blanche, complètement chargée.
- 3. Débranchez le câble de données de l'appareil et du PC.

# TROTEC

#### *Chargement avec chargeur de batterie* (IC300)

Le bloc secteur est fourni avec quatre adaptateurs pour différentes variantes de prises secteur :

- Europe (102)
- USA (103)
- Grande-Bretagne (99)
- Australie (100)

Avant d'utiliser le système, vous devez monter l'adaptateur correspondant à votre secteur sur le bloc secteur. À cette fin, procédez de la manière suivante :

- 1. Choisissez l'adaptateur correct parmi les quatre fournis.
- 2. Placez l'adaptateur à l'oblique sur le bloc secteur et tournez-le dans le sens des aiguilles d'une montre jusqu'à ce qu'il s'enclenche de manière audible.

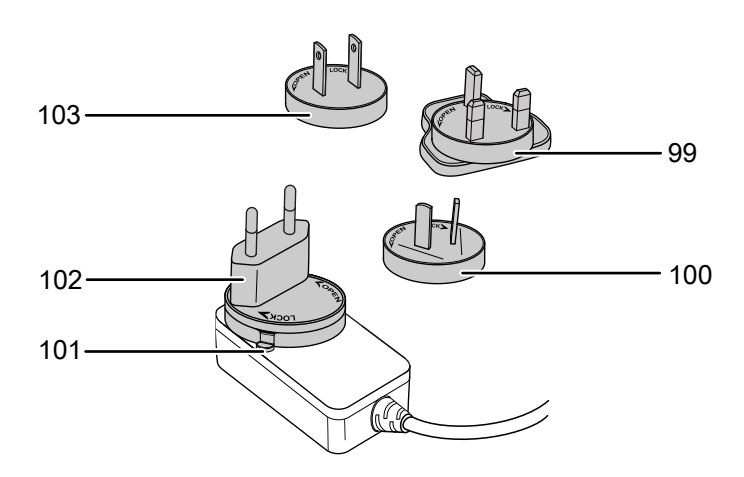

3. Pour démonter l'adaptateur, tenez le levier (101) pressé. Tournez l'adaptateur dans le sens contraire des aiguilles d'une montre et enlevez-le du bloc secteur.

Pour charger la batterie par l'intermédiaire du chargeur, procédez de la manière suivante :

- 1. Branchez la fiche USB-C du bloc secteur dans le port USB-C situé au dos du chargeur.
- 2. Branchez le bloc secteur dans une prise suffisamment sécurisée. Utilisez uniquement le bloc secteur d'origine ou un adaptateur possédant des spécifications identiques, car un autre adaptateur pourrait endommager aussi bien la batterie que la caméra.
	- ð La LED *Power* (15) du chargeur s'allume en vert lorsque le chargeur est sous tension.
- 3. Extrayez la batterie de l'appareil de la façon décrite au chapitre « Mise en place de la batterie ».
- 4. Insérez la batterie dans le chargeur.
	- ð Pendant que la batterie se charge, la LED *Charge* (16) du chargeur s'allume en rouge.
	- $\Rightarrow$  Lorsque la batterie est complètement chargée, la LED *Charge* (16) du chargeur passe au vert.

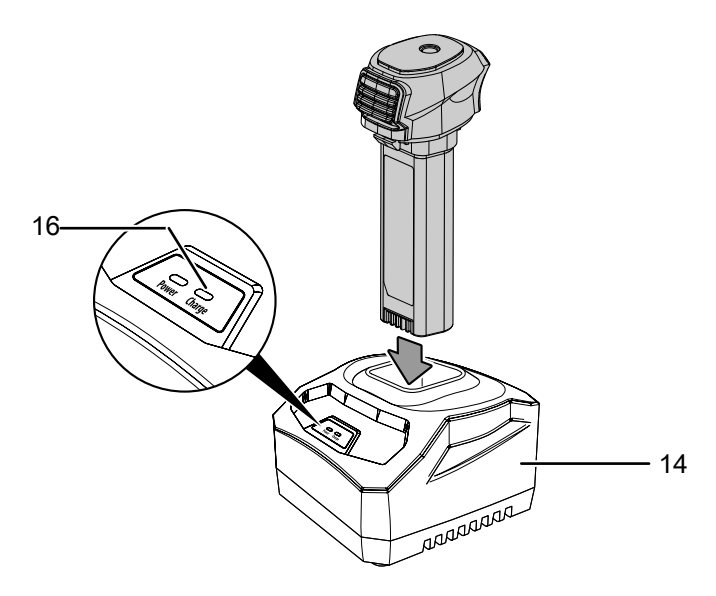

5. Extrayez la batterie chargée du chargeur et mettez-la en place dans la caméra de la façon décrite au chapitre « Mise en place de la batterie ».

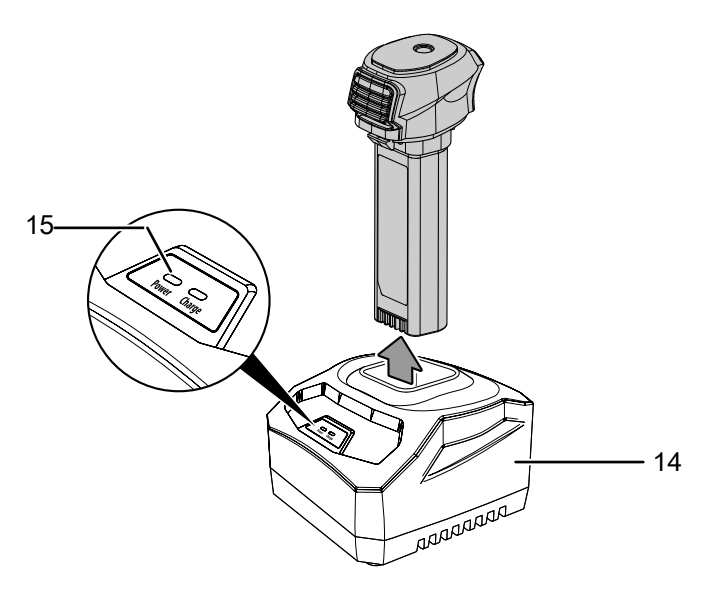

# **Nettoyage**

Nettoyez l'appareil avec un chiffon humide, doux et sans peluche. Veillez à ce qu'aucune humidité ne pénètre dans le boîtier. N'utilisez pas d'aérosol, de solvant, de nettoyant à base d'alcool ni de produit abrasif pour nettoyer l'appareil, mais uniquement un chiffon imbibé d'eau claire.

#### Réparation

Ne modifiez pas l'appareil et ne montez pas de pièces de rechange. Veuillez vous adresser au fabricant pour faire réparer ou contrôler l'appareil.

# <span id="page-22-0"></span>Élimination

Éliminez toujours le matériel d'emballage en respectant les impératifs écologiques et conformément aux prescriptions de gestion des déchets locaux applicables.

Le pictogramme représentant une poubelle barrée, apposé sur un appareil électrique ou électronique, provient de la directive européenne 2012/19/UE. Il signifie que cet appareil ne doit pas être éliminé en fin de vie avec les ordures ménagères. Des points de collecte gratuits pour les appareils électriques ou électroniques usagés sont à votre disposition à proximité de chez vous. Les autorités de votre ville ou de votre commune peuvent vous en fournir les adresses. Pour de nombreux pays de l'UE, vous trouverez sur la page Internet

<https://hub.trotec.com/?id=45090> des informations sur d'autres possibilités de prise en charge. Sinon, adressez-vous à une entreprise homologuée dans votre pays pour le recyclage et l'élimination des appareils électriques usagés.

La collecte séparée des appareils électriques et électroniques usagés permet leur réutilisation éventuelle, le recyclage des matériaux constitutifs et les autres formes de recyclage tout en évitant les conséquences négatives pour l'environnement et la santé des produits dangereux qu'ils sont susceptibles de contenir.

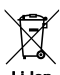

Li-Ion Les piles usagées et les batteries ne doivent pas être jetées avec les ordures ménagères, mais être éliminées conformément à la directive européenne 2006/66/CE DU PARLEMENT ET DU CONSEIL EUROPEEN du 6 septembre 2006 relative aux piles, aux piles rechargeables, aux accumulateurs et aux batteries. Veuillez éliminer les piles et les batteries conformément aux dispositions légales en vigueur.

# <span id="page-22-1"></span>Déclaration de conformité

Nous, la société Trotec GmbH, déclarons sous notre seule responsabilité que le produit désigné ci-après a été développé, conçu et fabriqué conformément aux exigences de la directive européenne sur les équipements radioélectriques, version 2014/53/UE.

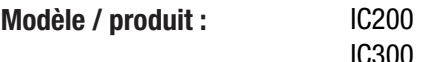

**Type :** caméra thermique

À partir de l'année modèle : 2023

#### Directives CE applicables :

• 2011/65/UE

Normes harmonisées appliquées :

- EN 300 328 V2.2.2
- EN 55035:2017

#### Normes et spécifications techniques nationales appliquées :

- EN 301 489-1 V2.2.3:2019-11
- EN 301 489-17 V3.2.4:2020-09
- EN 50665:2017
- EN 55035:2017/A11:2020
- EN IEC 61000-3-2:2019/A1:2021-04
- EN IEC 61326-1:2021
- EN IEC 61326-2-2:2021

# Nom du fabricant et de la personne autorisée à établir les documents techniques :

Trotec GmbH Grebbener Straße 7, D-52525 Heinsberg Téléphone : +49 2452 962-400 E-mail : info@trotec.de

Lieu et date de la déclaration : Heinsberg, le 10.07.2023

Joachim Ludwig, gérant

# Trotec GmbH

Grebbener Str. 7 D-52525 Heinsberg  $1+492452962-400$  $+49$  2452 962-200

info@trotec.com www.trotec.com